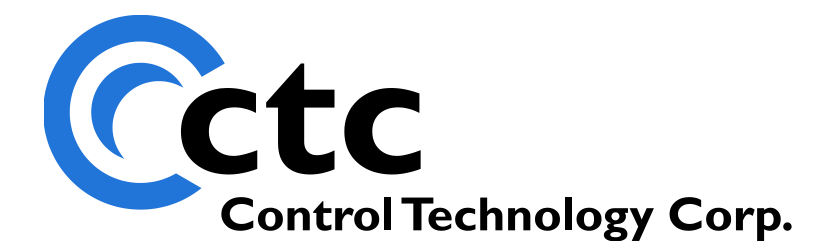

### CONTROL TECHNOLOGY CORPORATION Model 5200 Logging & FTP Client Applications Guide

## **Model 5200 Logging & FTP Client Applications Guide**

**WARNING:** Use of CTC Controllers and software is to be done only by experienced and qualified personnel who are responsible for the application and use of control equipment like the CTC controllers. These individuals must satisfy themselves that all necessary steps have been taken to assure that each application and use meets all performance and safety requirements, including any applicable laws, regulations, codes and/or standards. The information in this document is given as a general guide and all examples are for illustrative purposes only and are not intended for use in the actual application of CTC product. CTC products are not designed, sold, or marketed for use in any particular application or installation; this responsibility resides solely with the user. CTC does not assume any responsibility or liability, intellectual or otherwise for the use of CTC products.

The information in this document is subject to change without notice. The software described in this document is provided under license agreement and may be used and copied only in accordance with the terms of the license agreement. The information, drawings, and illustrations contained herein are the property of Control Technology Corporation. No part of this manual may be reproduced or distributed by any means, electronic or mechanical, for any purpose other than the purchaser's personal use, without the express written consent of Control Technology Corporation.

The information in this document is current as of the following Hardware and Firmware revision levels. Some features may not be supported in earlier revisions. See [www.ctc](http://www.ctc-control.com/)[control.com](http://www.ctc-control.com/) for the availability of firmware updates or contact CTC Technical Support.

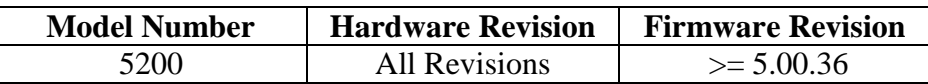

### **TABLE OF CONTENTS**

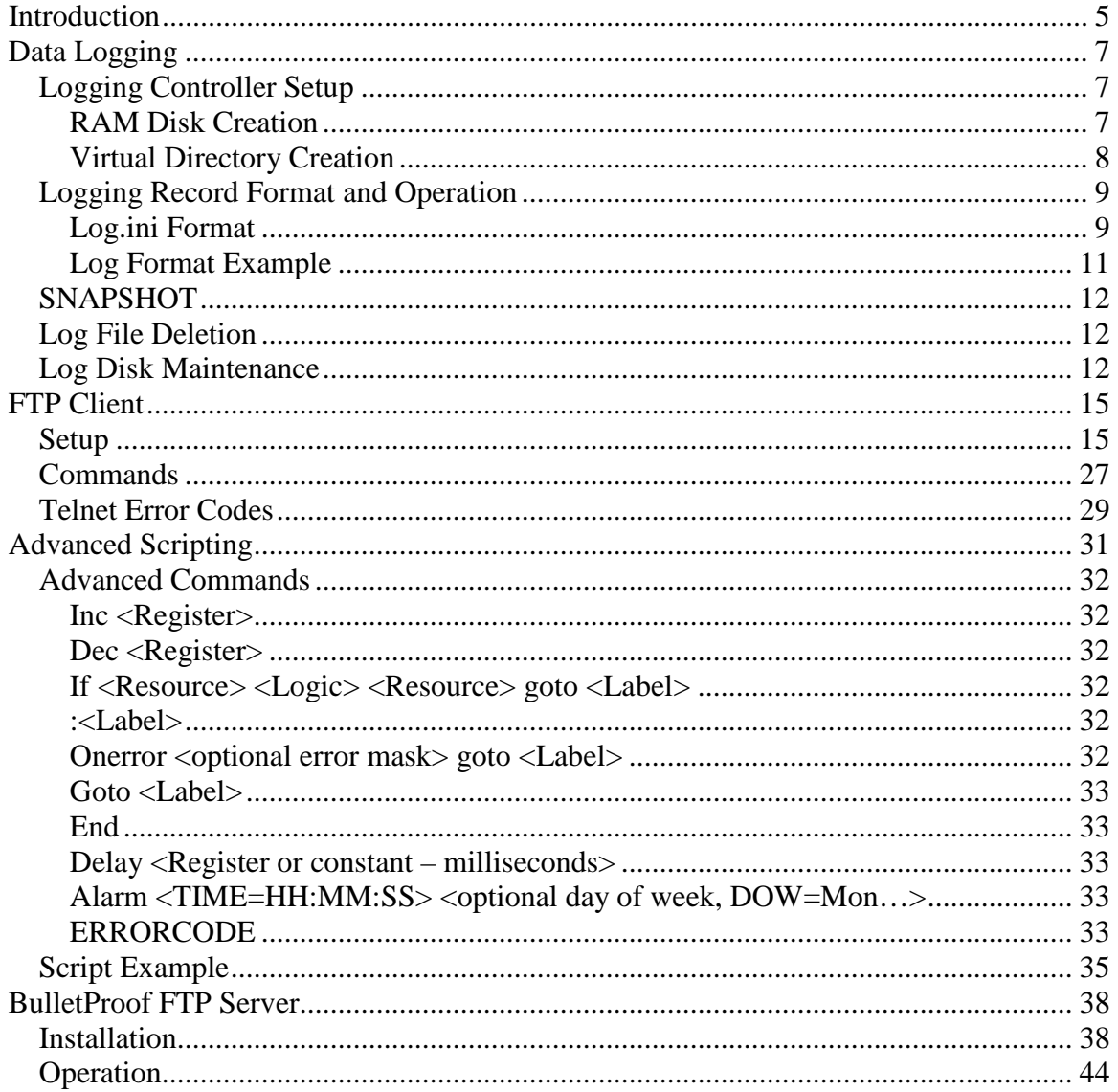

**Model 5200 Logging & FTP Client Applications Guide**

*Blank*

## **CHAPTER** 1

### <span id="page-4-0"></span>Introduction

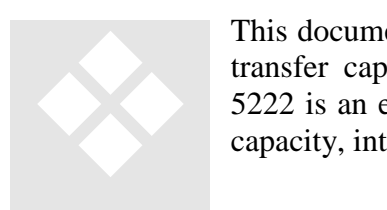

This document provides details about Data Logging and FTP Client file transfer capabilities resident within the 5222 series controllers. The 5222 is an enhanced version of the 5220, consisting of greater memory capacity, internal web server, ftp client, and logging, as detailed below:

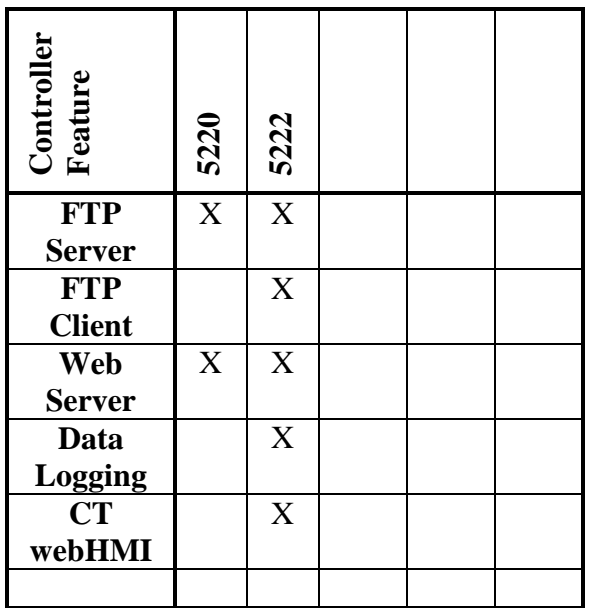

It is suggested that a thorough understanding of the following guides be acquired prior to using the features within this document:

- Model 5200 Remote Administration Guide (Document #951-520001)
- Model 5200 Script Language Guide (Document #951-520003)
- Model 5200 Communications Protocol Guide (Document #951-520002)

**Model 5200 Logging & FTP Client Applications Guide**

*Blank*

## CHAPTER 2

## <span id="page-6-0"></span>Data Logging

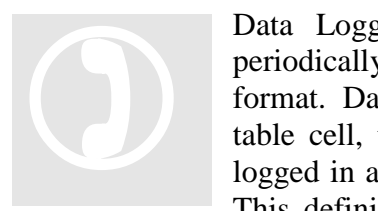

Data Logging, on a 5200 controller, consists of the process of periodically recording collected information in a pre-determined file format. Data may consist of any combination of register contents, a data table cell, time/date information, and/or constant string text. Data is logged in a record format derived from a definition file called 'log.ini'. This definition file lists all the logging record formats required, each

individually selectable at run-time.

#### <span id="page-6-1"></span>**Logging Controller Setup**

Since Data Logging causes a file to be re-opened, during each write operation, and records appended, a FLASH disk is not supported, only NVRAM. Once a NVRAM disk is created it is referenced as a virtual sub-directory called 'data', residing within the /\_system/Messages FLASH directory.

#### <span id="page-6-2"></span>**RAM Disk Creation**

Any non-volatile NVRAM may be used as the NVRAM disk. NVRAM disks are accessed exactly as FLASH disks, with the additional feature of reopening and appending. To view available memory, issue the 'memory ram' command via Telnet session:

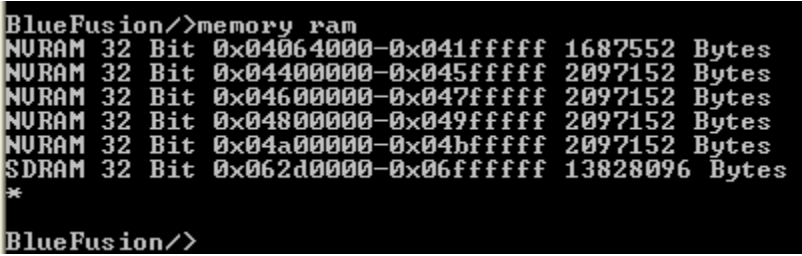

Depending on the configuration of the controller a number of regions can be seen. Any consecutive memory region of the same width may be used. For example 0x04064000 – 0x041fffff is available or a larger consecutive block, 0x04400000 – 0x04bfffff.

The 'mount' command, detailed in the *Model 5200 Remote Administration Guide (Document #951-520001)* is used to create the disk as part of the root directory. For example, to summarize the commands necessary to create a 4M NVRAM disk called 'ramdisk' starting at 0x04400000:

```
BlueFusion/>dir
рического, ст.<br>drw-rw-rw- 0 owner group 000256 NOU 29 21:03 _system<br>Uolume:  Capacity – 3931920  Free – 3197040  Deleted – 0072960.
|BlueFusion/>mount 0x04400000 4000000 /ramdisk
SUCCESS: Mount completed, formatting required if new drive.
BlueFusion/>dir
Bluerusion/201P<br>drw-rw-rw- 0 owner group 000256 NOU 29 21:03 _system<br>drw-rw-rw- 1 owner group 3749760 DEC 07 15:38 ramdisk<br>Volume:  Capacity - 3931920  Free - 3197040  Deleted - 0072960.
BlueFusion/>cd ramdisk
SUCCESS: cd command successful.
BlueFusion/ramdisk/>dir
Uolume: Capacity - 3749760 Free - 3749520 Deleted - 0000000.
BlueFusion/ramdisk/>format disk
Formating disk...<br>SUCCESS: Disk formated successfully.
BlueFusion/ramdisk/>20096=1
20096 = 1
BlueFusion/ramdisk/>reset
```
 *The controller needs to be rebooted after storing a 1 to register 20096, making the mount permanent. The 'reset' command is shown being used above, for rebooting. Never turn the controller off during a disk write operation as this may result in unstable operation.*

#### <span id="page-7-0"></span>**Virtual Directory Creation**

Log files are expected to exist in a virtual directory linked to the /\_system/Messages FLASH directory, called 'data'. This allows you to reference the main flash disk file structure but in actuality be redirected to a NVRAM disk of your choice and size. The 'mount' command is used to create a virtual directory. Reference the *Model 5200 Remote Administration Guide*. In summary, the following example is used:

```
|BlueFusion/>mount "/_system/Messages/data" "/ramdisk"
SUCCESS: mount completed.
BlueFusion/>dir
piuerusion//uir<br>drw-rw-rw-  0 owner group 000256 NOU 29 21:03 _system<br>drw-rw-rw-  1 owner group 3749760 DEC 09 19:08 ramdisk<br>Volume:  Capacity – 3931920  Free – 3197040  Deleted – 0072960.
BlueFusion/>cd /_system/Messages
SUCCESS: cd command successful.
BlueFusion/_system/Messages/>dir<br>drw-rw-rw- 0 lnked group 000000 JAN 01 00:00 data<br>Volume:  Capacity – 3931920  Free – 3197040  Deleted – 0072960.
|BlueFusion/_system/Messages/>
```
All log commands will operate on the 'data' sub-directory, with the full path being /\_system/Messages/data. The following section will describe this process in more detail.

 *Virtual directories are volatile and must be re-created upon every power cycle, typically by the use of a script file (\_startup.ini).*

#### <span id="page-8-0"></span>**Logging Record Format and Operation**

A predefined format file must reside within the /\_system/Messages directory called 'log.ini'. This file contains individual records defining the desired contents to be written to a log file during a logging sequence.

The contents of the 'log.ini' file follows the same format as that of the 'message.ini' file, detailed in the *Model 5200 Communications Protocol Guide (Document #951-520002).*  This string-formatted message is similar to the format supported by the 'C' function 'sprintf'. Each message may consist of either text and/or embedded references to any number of registers, where the values will be substituted just prior to writing to the log file. A maximum completed record size (each line in a log file) of 512 bytes is supported. Message format definitions are stored as records in a file called  $log.ini$ which is located in the /\_system/Messages subdirectory of the flash disk. Each line of 'log.ini' is considered a record, from 1 to a maximum of 50 pre-defined formats.

The logging of data is controlled by two registers, the *Log Selection Register* (12325) and the *Log String Transfer Register* (12326). The *Log Selection Register* determines the name of the log file to be written, 'Log###.log', where ### is the register contents at the time of an operation. For example writing a 1 to the register defines the name of the file accessed to be 'Log001.log', a 2 would be Log002.log, etc. Up to 999 different sequences may be used.

Writing to the *Log String Transfer Register* (12326) causes the actual write operation to occur, selecting which record in the 'log.ini' file to dynamically format and write to the NVRAM disk file. A read on the *Log String Result Register* (12327) returns the status of the write, as defined below:

- $\bullet$  0 Success
- 43 File error, either 'log.ini' is missing or 'Log###.ini' create error.
- $\blacksquare$  44 No such record in the 'log.ini' file
- $\blacksquare$  53 Write error, check available disk space
- -1 Default value after setting the *Log Selection Register*

#### <span id="page-8-1"></span>**Log.ini Format**

As described previously, the 'log.ini' file format is similar in structure to that of the 'C' sprintf function, with additional enhancements. References to registers, data table cells and time/date stamp formats are supported using this extended format:

*Register (decimal)* - %0#dr<register> or %dr<register>

Example: %05dr13002 (fix size with leading 0's to at least 5 places, reg 13002) *Register (hexidecimal)* - %0#xr<register> or %Xr<register>

Example: %05xr13002 (fix size with leading 0's to at least 5 places, reg 13002)

*Register* (*ascii*) - %cr<register> or %cr<register>,<length> or %cr<register>,r<register> Example: %cr12001,r12302 (convert the serial port buffer to ASCII characters) Example: %cr12001,3 (convert the first 3 serial port buffer registers to ASCII)

*Data Table Cell* - %0#dD<row>,<col> or %dD<row>,<col> Example: %05dD1,2 (fix size with leading 0's to at least 5 places, row 1, column 2, from the data table).

*Time/Date Stamp* - %T!<time/date format> Example: %T!HH:mm:ss! %T!MM/DD/YYYY! Where each below are optional:  $HH = hour (24 hour format)$ 

 $mm = minute$  $ss = seconds$ MM – month  $DD - day$ YY – year in 2 decimal format, no century. YYYY – year in 4 decimal format, including century. E – Day in week, text – Mon, Tue, Wed, Thu, Fri, Sat, or Sun Z – Time zone information in 5 digit format - <sign>HH:mm from GMT Note:

o All other characters are treated as filler text, except ending '!'.

o Maximum 48 character Time/Date Stamp string.

Typically a log record consists of text with a 'sprintf" formatted specification, intermixed, as required, with the format detailed above. Therefore, to read register 8501 to be exactly 5 characters with preceding 0's, %05dr8501 would be inserted in the text string. Note the %05d is the same as a 'printf'/'sprintf' and actually uses the exact same function, only enhanced. This means %05Xr8501 would cause hexadecimal values to be generated. Sample strings using the previous example could be entered in the log.ini file as:

> Analog Value =  $%05dr8500\$ r\n Analog Value = %05dr8501\r\n

If the above are the only two entries in the 'log.ini' file, then writing a 2 to the *Log String Transfer Register* would cause the second line to be processed and the following to be written to the disk if a 583 were in register 8501:

Analog Value =  $00583 < CR > LF$ 

#### <span id="page-10-0"></span>**Log Format Example**

Assume a record format of the following is desired:

- Comma delimited format
- $\blacksquare$  Field 1 MM/DD/YYYY
- Field  $2 HH:mm$
- Field  $3 -$  Time tic register 13002
- Field  $4 -$ Analog Input 1
- Field  $5 -$ Analog Input  $5$
- Field  $6$  New line separator  $\langle CR \rangle \langle LF \rangle$

The format for this in a 'log.ini' file would be a record inserted with the following format:

%T!MM/DD/YYYY!, %T!HH:mm!, %dR13002, %dR8501, %dR8505\r\n

If desired constant text could be added or merged around the above data although in this example it was not needed. Additional records could be added to the log.ini file to represent other formats to be logged. In this example only one is required thus it will be referenced as the first record in the 'log.ini' file.

The sequence of events to write a record to a log file with the name 'Log001.log' would be:

- 1. Set the *Log Execution Register (12325)* to a 1, this will set the *Log String Result Register* to a -1: 12325 = 1
- 2. Write a 1, for the first record of the 'log.ini' format file, to the *Log String Transfer Register (12326)* to actually do the write operation:  $12326 = 1$
- 3. Monitor *Log String Result Register (12327)* for a change from -1 to another value, 0 signifying success. Note that if background threads (Advanced Scripting, chapter 4) are not used the result and write operation occurs immediately upon writing to the Log String Transfer Register, control is returned to the task only after the write is totally complete. This means status is immediately complete and valid:
	- $0 Success$

43 – Could not open the file, either 'log.ini' is missing or 'Log###.ini' create error.

44 – No such record in the 'log.ini' file

- 53 Write error, check available disk space
- 4. Loop Back to step 2 to write the next record if the file name desired has not changed.

An example of three records of data would be:

12/06/2004, 13:41, 234567, 800, 1200 12/06/2004, 13:52, 246000, 801, 1198 12/06/2004, 13:58, 250007, 808, 1190

#### <span id="page-11-0"></span>**SNAPSHOT**

Snapshot capabilities are available which renames a file while it is actively being appended to, allowing for real time uploads. For example if Log001.log is being created, and records appended, a single write to the *Snapshot Execution Register* (12329) renames Log001.log to Snap001.log. The host may then upload Snap001.log, which contains all of the logged data to that instant, while in the background records are still being written to a new Log001.log file. This allows for automatic synchronization of recorded data.

The *Snapshot Result Register* (12330) reflects the results of the operation:

 $SUCCESS = 0$ ERROR\_IOACCESS = 53 (log file does not exist or there is an existing Snap file of the desired name)

#### <span id="page-11-1"></span>**Log File Deletion**

Both Log and Snap files may be deleted by writing the file number to a special deletion register:

```
LOG_DELETION_REGISTER - 12328
SNAP_DELETION_REGISTER - 12331
```
Upon deletion the respective status register will contain either a '0' for success, or a 53 (ERROR\_IOACCESS, no file existed).

```
LOG_STRING_RESULT_REGISTER (12327)
SNAP_RESULT_REGISTER (12330)
```
#### <span id="page-11-2"></span>**Log Disk Maintenance**

Periodically the NVRAM disk will reach maximum capacity. Unlike a disk on your PC, when you delete a log file, on a NVRAM disk, its space is still consumed on the drive itself. Only its directory reference is destroyed. This is necessary due to the real-time nature of the controller. NVRAM can be re-formatted quickly  $\ll$  300 milliseconds for a 4M disk), using the 'format disk' script command. Additionally, formatting must be done at a time when no other operations are occurring to the drive, otherwise a reset is required. Depending upon how much data is being logged and the size of your NVRAM this may be once a week, a month, or even a year. Once formatted all original disk space is returned. Background script routines typically are written to periodically wake and check space at a certain time, format the drive, and return to sleep.

The FLASHDISK\_SELECTION\_REGISTER (register 12314) is used to select the active disk volume whose remaining space is to appear in the FLASHDISK\_SPACEAVAIL\_REGISTER (12315). By default it is 0, reflecting the root volume. As each volume is mounted it becomes a new volume and is assigned a number, incrementally. To determine a volume number, simply view a directory at the root level. The second column is the volume number; you will see a 0 in the \_system row and a 1 in the mounted ramdisk row. Reading register 12315, will retrieve the actual bytes remaining.

Directory of the root drive gives the free space on that drive:

BlueFusion/>dir<br>drw-rw-rw- 0 owner group 000256 NOU 29 21:03 \_system<br>drw-rw-rw- 1 owner group 3749760 DEC 09 19:08 ramdisk<br>Volume: Capacity – 3931920 Free – 3197040 Deleted – 0118800. BlueFusion/>

Changing to the ramdisk drive shows the free space on that drive:

```
BlueFusion/ramdisk/>dir<br>Uolume: Capacity - 3749760 Free - 3749520 Deleted - 0000000.
BlueFusion/ramdisk/>
```
Below, using CTCMON, it is shown that volume 1 is being read, which is represented by the value of '1' in register 12314. Note the value in register 12315, it refers to the size in bytes available in the NVRAM disk labeled 'ramdisk'. It is the same as what was displayed in the Telnet session, above.

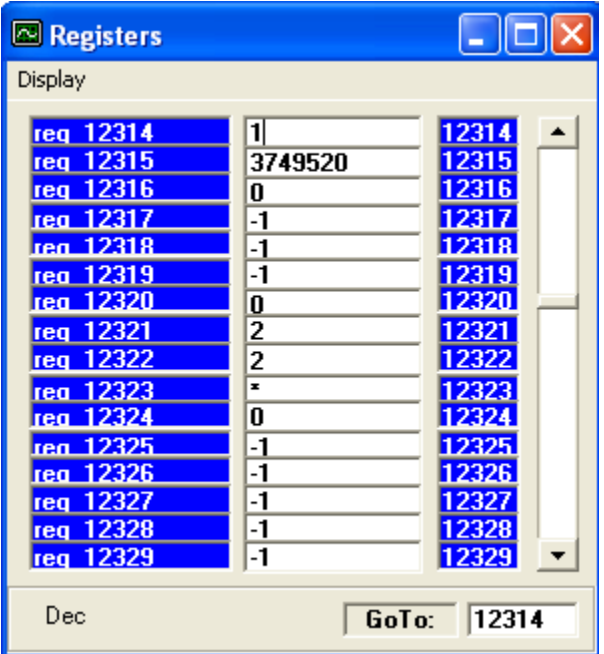

**Model 5200 Logging & FTP Client Applications Guide**

*Blank*

# CHAPTER 3

## <span id="page-14-0"></span>FTP Client

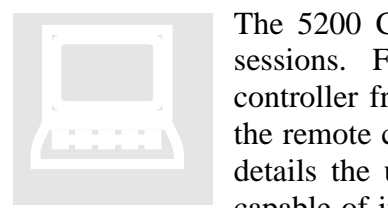

The 5200 Controller supports simultaneous FTP Server and/or Client sessions. FTP provides a standard means to transfer files to/from the controller from a host computer. When using the built-in FTP Server, the remote computer is the master, initiating file transfers. This section details the use of the 5200 FTP Client mode, where the controller is capable of initiating its own file transfers, to a remote host FTP Server.

Simple files may be uploaded/downloaded, as well as firmware updates and new Quickstep application programs. Additional information with regards to the FTP Server capability may be found in the *Model 5200 Remote Administration Guide (Document #951-520001).*

 *Discussed in chapter 4, when using FTP Client commands within a script it must be executed as a background threaded operation. Background execution of a script would occur by adding 1000 to the base file script number. For example, a 1001 written to the 'Script Execution Register' (12311) results in Script001.ini executing as a background thread. Ftp Client operations should only be run from a command line within telnet or as a background thread, not as part of a Quickstep task (file numbers, 001 – 999).*

#### <span id="page-14-1"></span>**Setup**

A FTP Server may reside on virtually any host or workstation computing environment. Software is available for Windows 2000, XP Pro, 2003 Server, and Unix/Linux environments. Unix/Linux, Windows 2000/2003 Servers, and XP Professional contain the service as part of the installation CD. Windows 2000 must use a third party package such as can be found at the following web links:

[http://www.bpftppro.com](http://www.bpftppro.com/) (reference Appendix A) <http://www.serv-u.com/> <http://www.candc1.com/ftpservu/index.cfm> <http://www.abraxis.com/ipswitch/wsftp-server.htm> <http://www.bykeyword.com/downloads/software-1/download-1977.html>

Specifications of what to use, and how to configure the environment, is beyond the scope of this document. A very good reference for installing the resident FTP Server, and its use, on a Windows XP Professional computer is available online from PCSTATS. The title of their article is called: "Beginner's Guides: Setting up a FTP Server in WinXP". It is strongly suggest that you read this article if you are not familiar with FTP Servers. The web link is:

<http://www.pcstats.com/articleview.cfm?articleID=1491>

The article provides not only step by step procedures but a very good background on ftp itself, as well as security considerations.

A quick summary of the installation steps involved are as follows:

1. While logged in with administrative rights open a Control Panel Window.

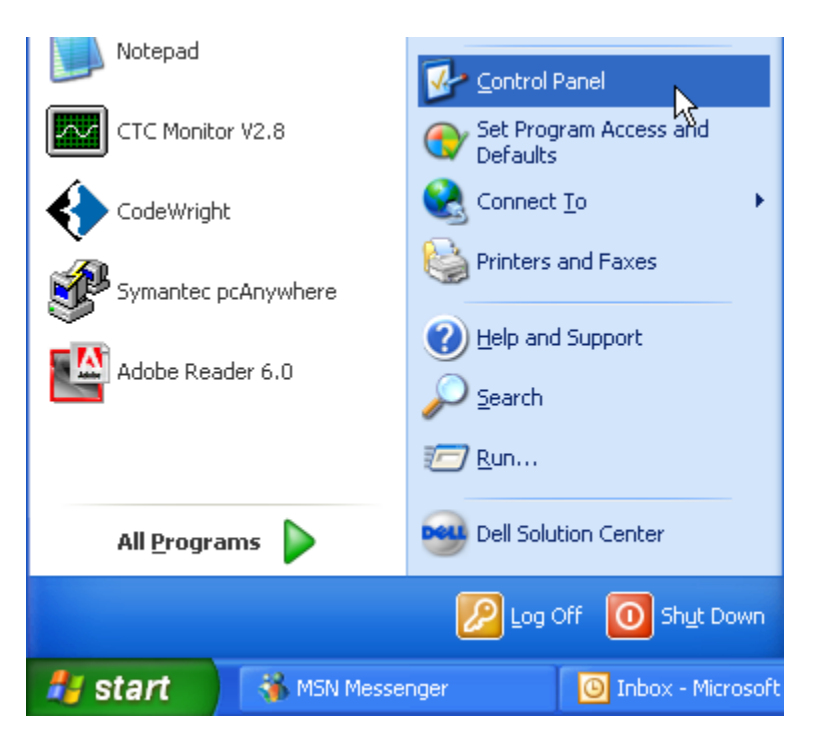

2. Double-click "Add or Remove Programs".

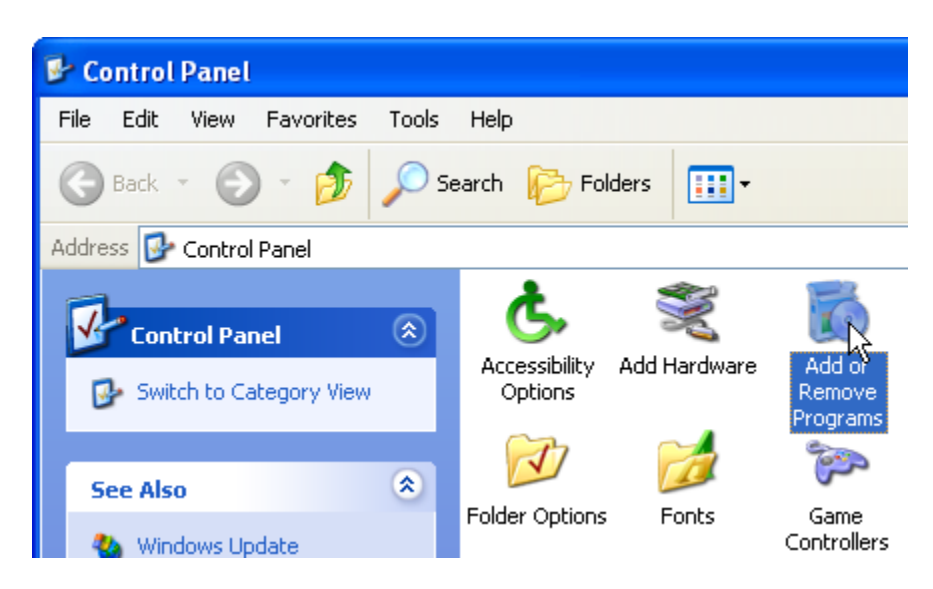

3. At the left side of the window click "Add/Remove Windows Components".

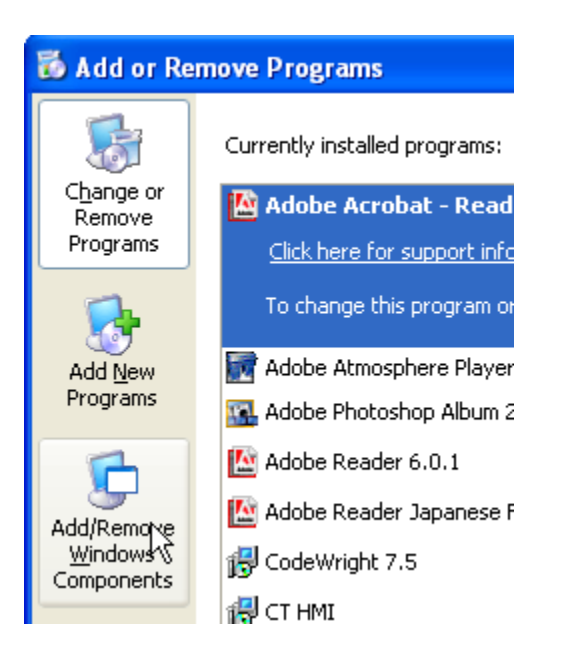

4. The Ftp Server option is listed under the IIS component. Select it then the Details button.

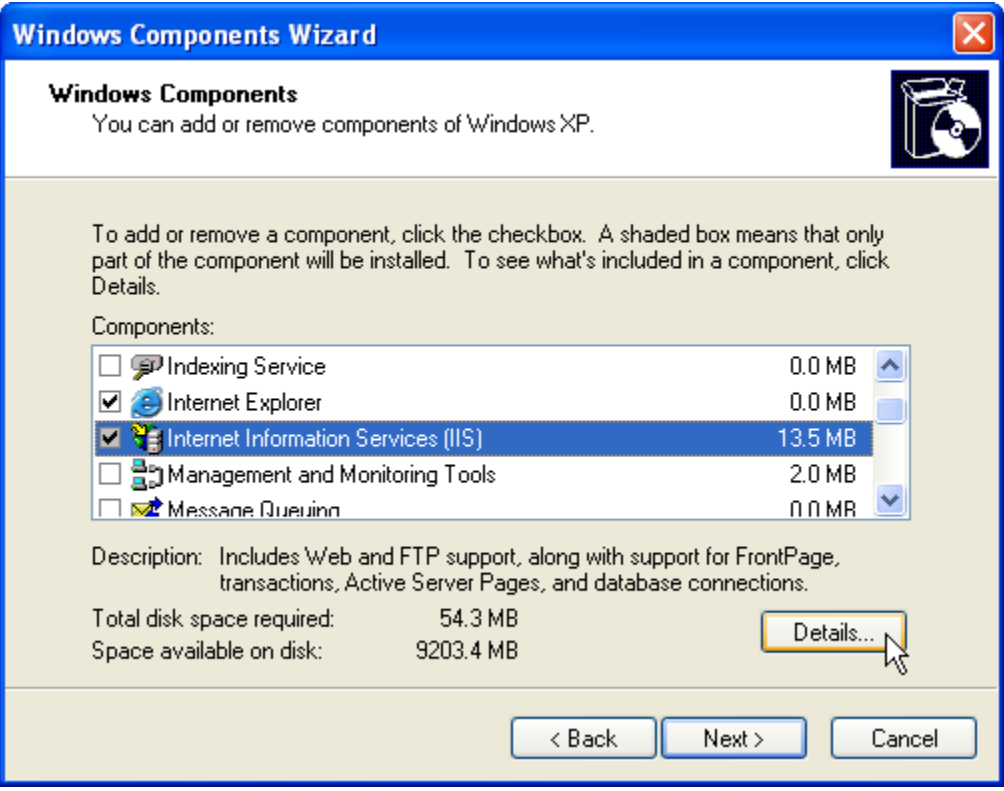

5. Make sure the check boxes are as below and then click 'OK'.

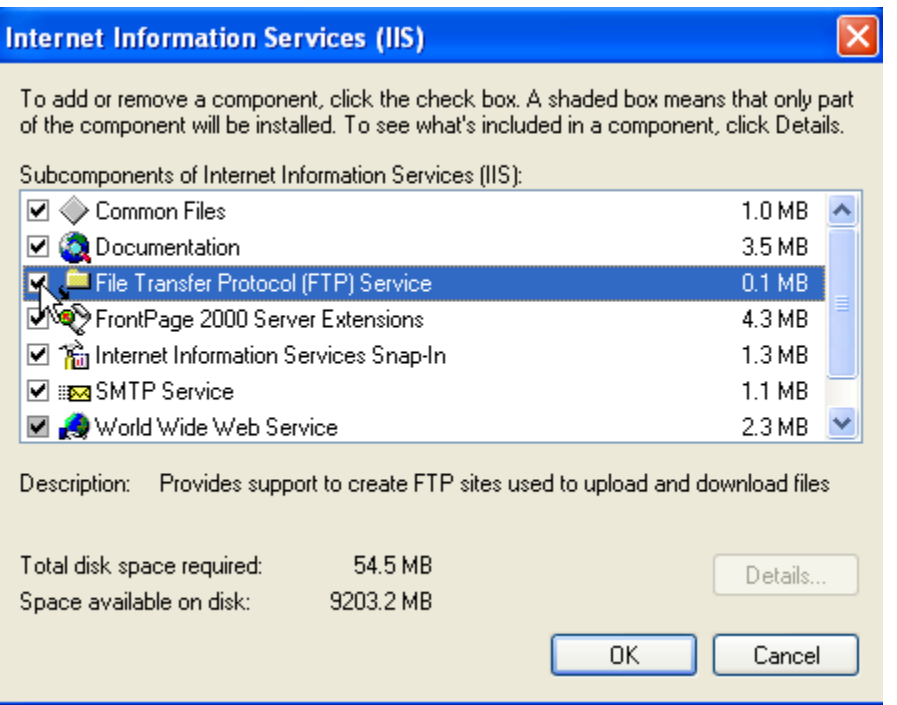

6. Click 'Next' to proceed.

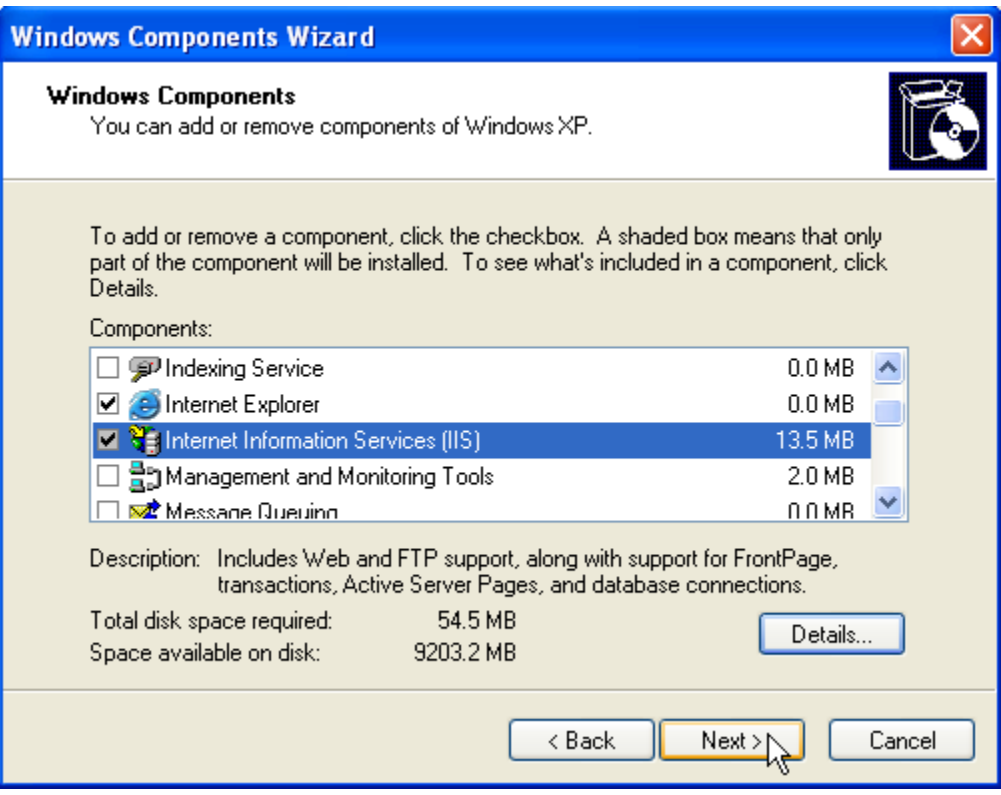

7. IIS components will begin to install.

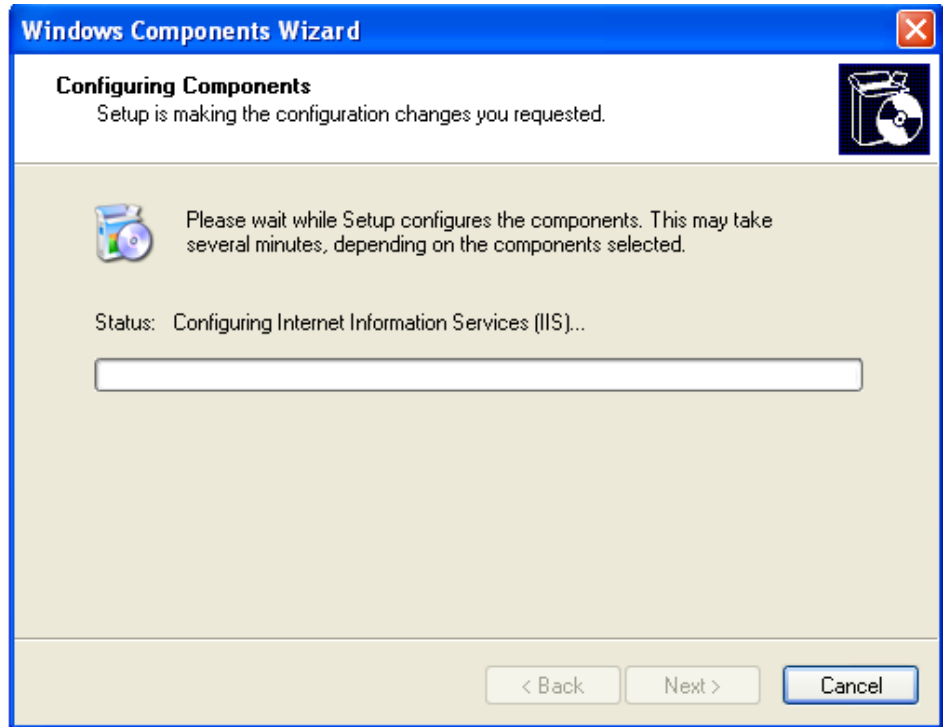

8. The prompt below may appear, requiring the XP Professional install CD.

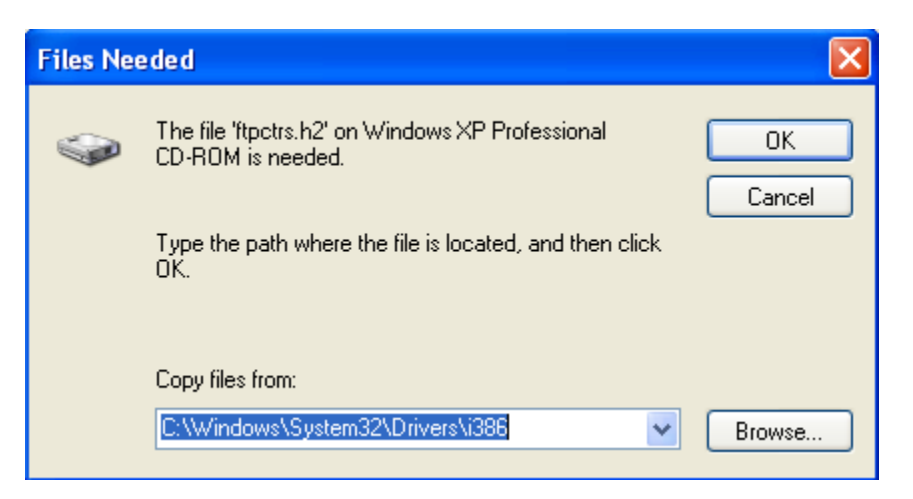

9. Insert the CD and set the directory as appropriate.

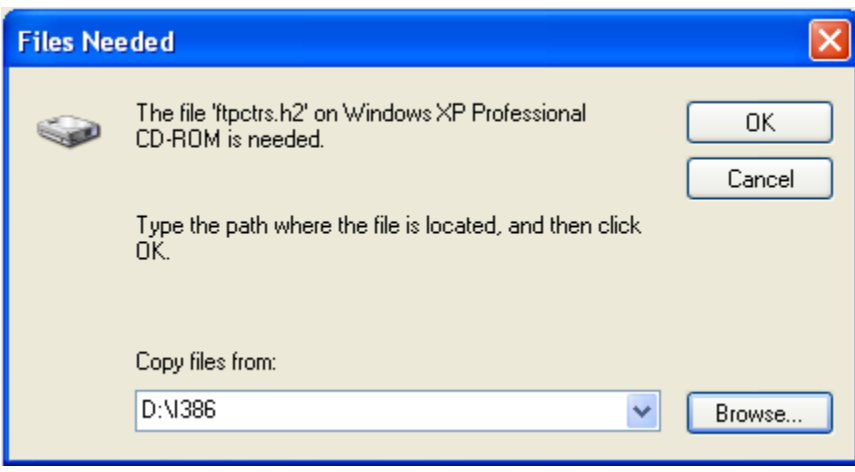

10. Click OK when the path is correct and installation will begin.

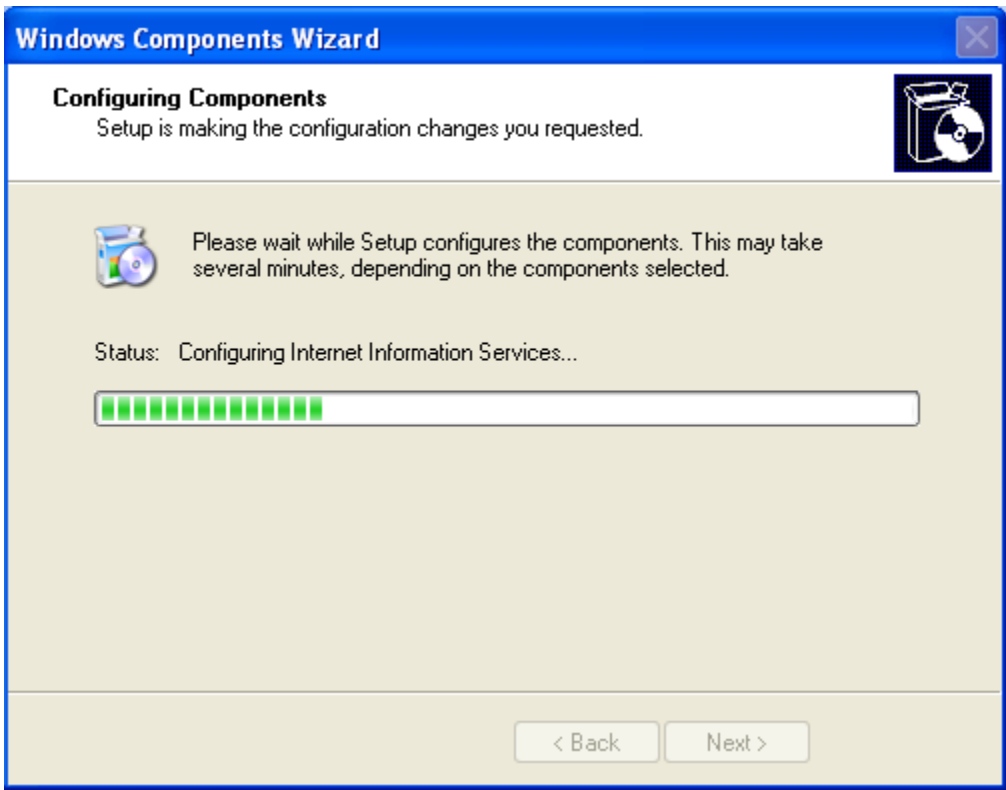

#### 11. Once complete click 'Finish'

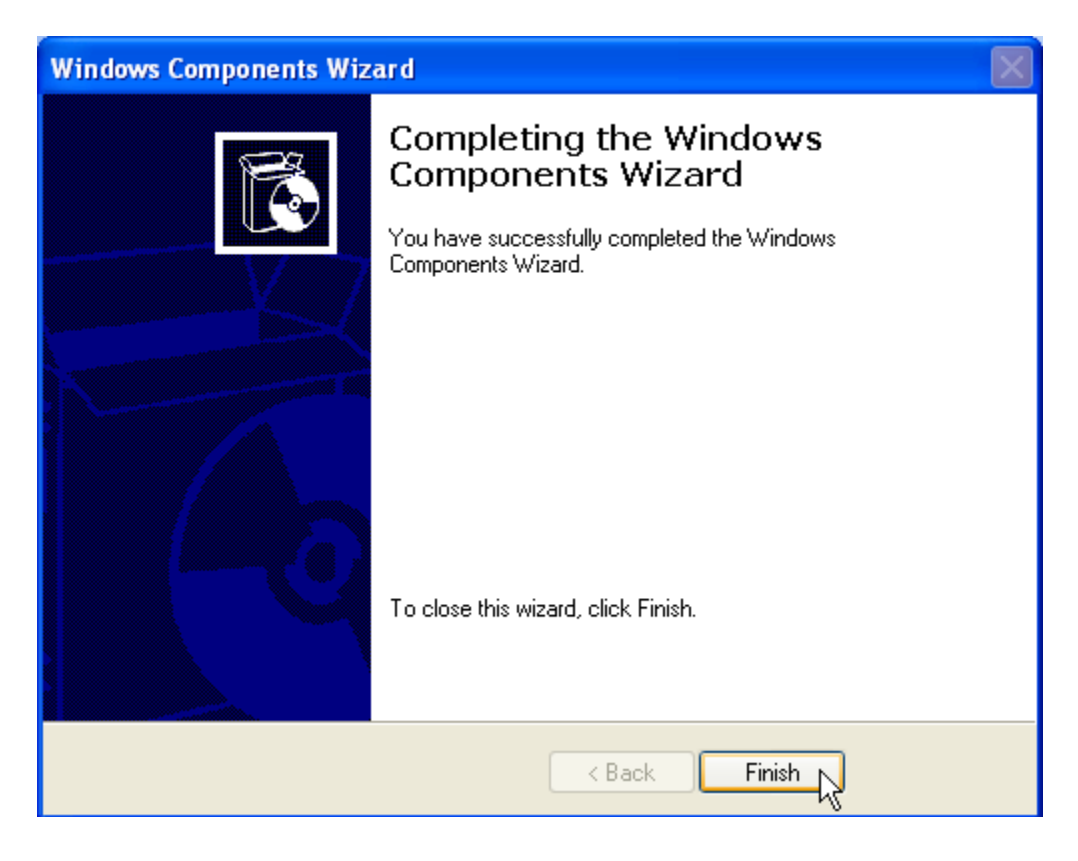

12. From Control Panel->Administrative Tools, select Computer Management and expand the Internet Information Service folders until the "Default FTP Site" appears. This verifies that ftp is installed.

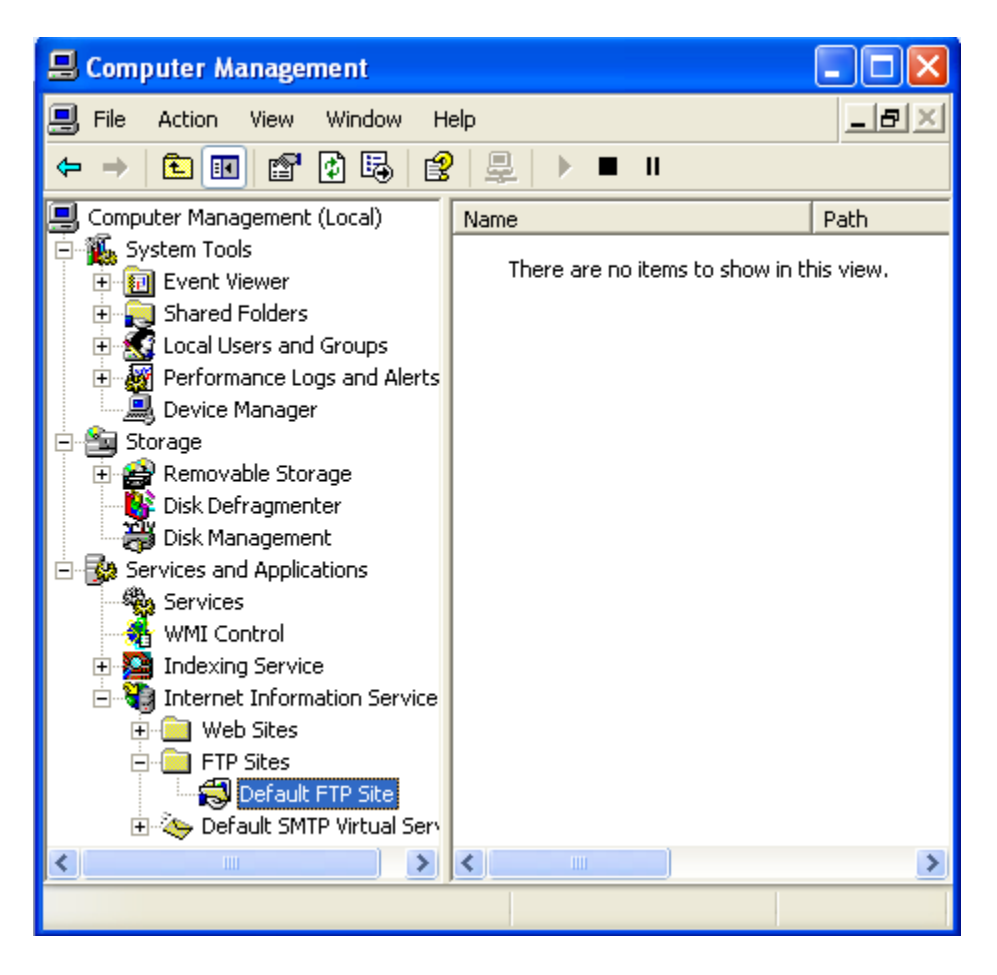

13. Right click the 'Default FTP Site' and select the Properties menu item to view the current settings. Reference the PCSTATS web site, previously discussed, for suggestions on how to adjust security, add user accounts for access, etc. Note that by default only **local** computer user accounts with **Administrative privileges** my access files.

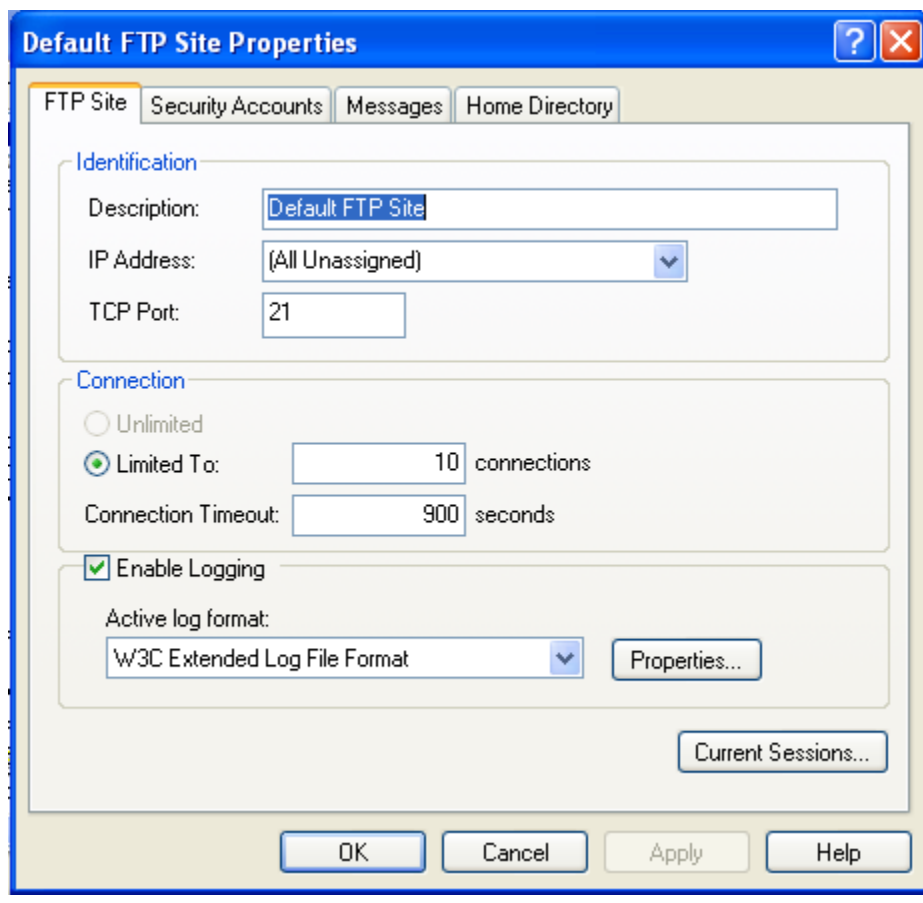

If both upload and download are to be done 'Write' must be enabled under the "Home Directory" tab:

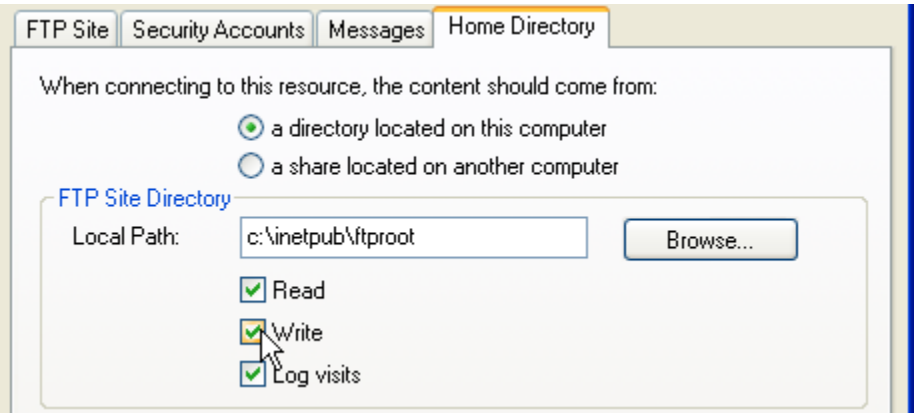

14. Windows XP has additional firewall security built into the product. The FTP Server must be specifically enabled to allow incoming connections and bypass the firewall. From the Control Panel select the Windows Firewall Icon:

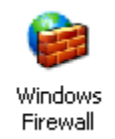

15. Select the Firewall Exceptions Tab:

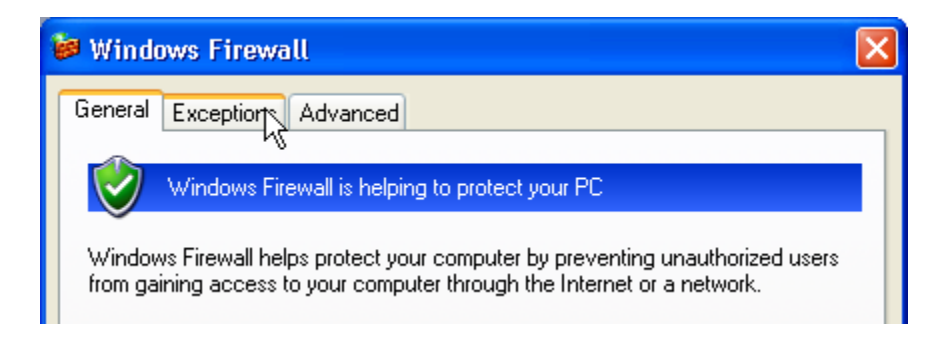

16. Select Add Port:

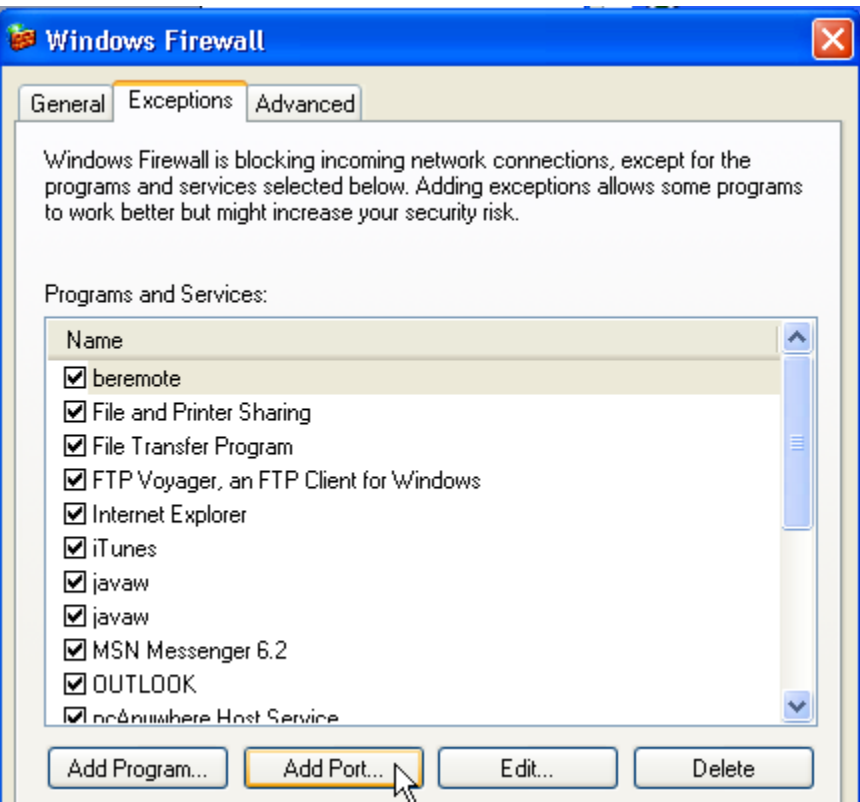

17. Fill out the dialog box as below and click OK:

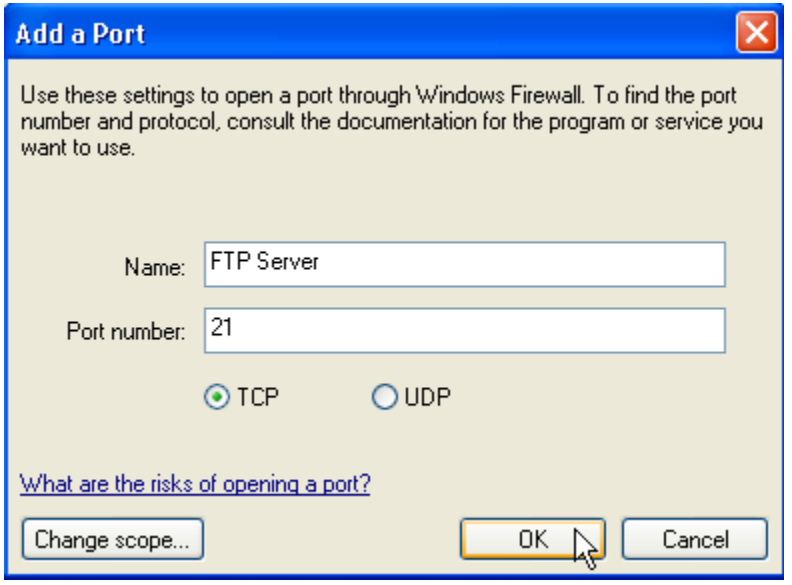

18. The FTP Server Name should appear in the list of checked 'Programs and Services:Programs and Services:

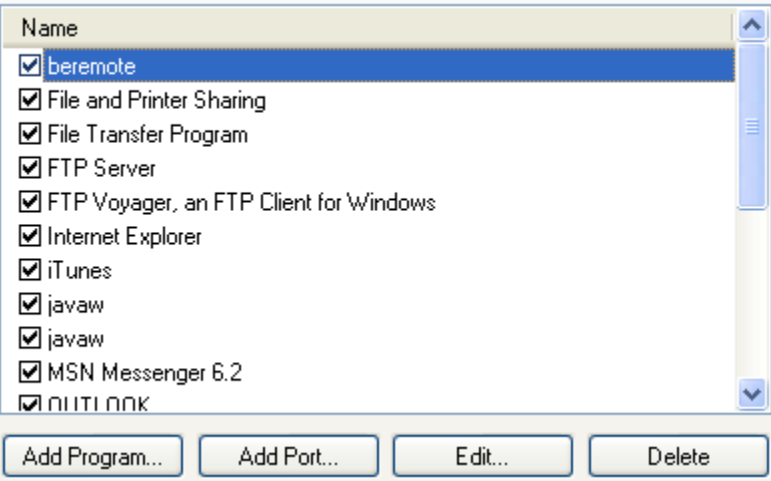

19. Click OK at the bottom of the dialog to exit:

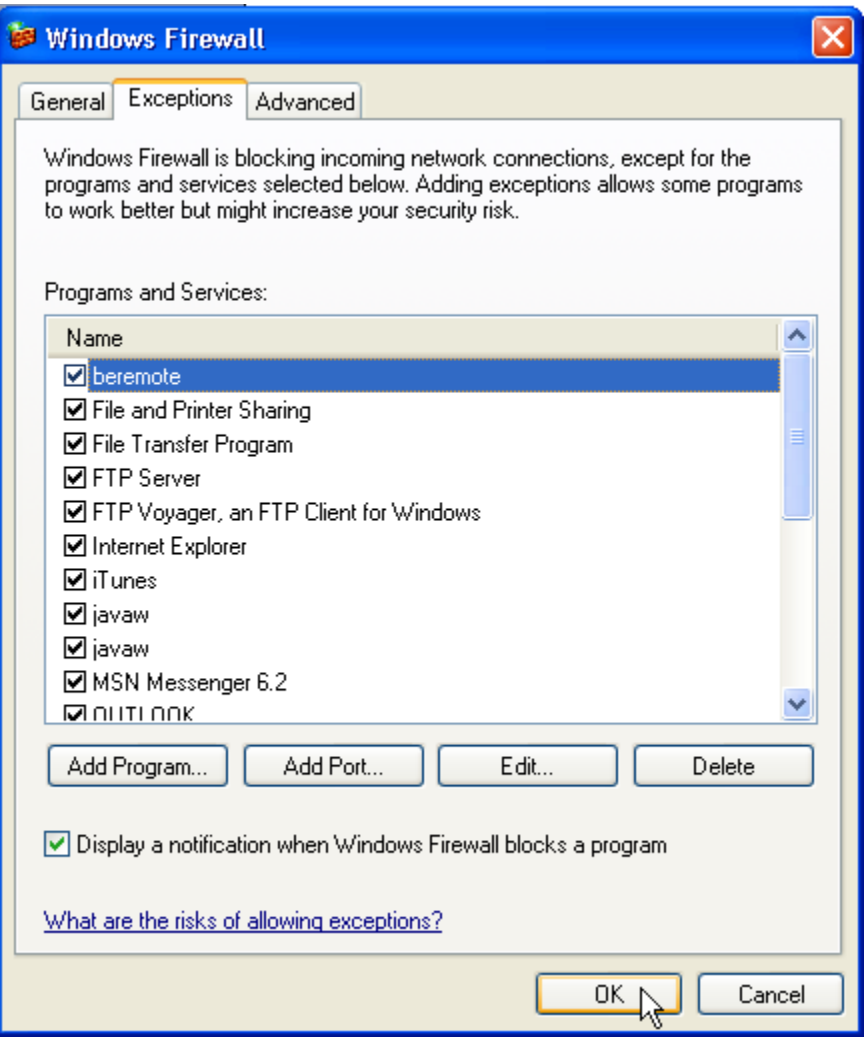

#### <span id="page-26-0"></span>**Commands**

Once a server is available, the 5200 controller provides two means to access the external server via its FTP client capabilities. The first is via the command line using Telnet, the second by the use of advanced scripting detailed in the next chapter. The following demonstrates the FTP commands when using Telnet to interact with a Windows 2003 Server:

- **Figure 1** Figures  $\langle$  Left and  $\langle$  Figures  $\langle$  Password  $\rangle$ Provides initial connection to the remote host computer running the FTP Server.<br>BlueFusion/>ftpconnect 12.40.53.94 support ControlTech<br>SUCCESS: Connection established. BlueFusion/>
- **Ftpquit**

Closes an FTP session after a successful Ftpconnect.<br>BlueFusion/>ftpquit<br>SUCCESS: 'quit' Command Complete. BlueFusion/>\_

The following commands require the FTP connection to be active:

**Figurer - Ftpls** <optional path

```
Get the current directory, short format.<br>BlueFusion/>ftpls
4170PC3.3.2<br>QP3.7 (Apr04)Whse<br>Support
 Test
 testfile.log
 Uploads<br>SUCCESS: 'ls' Command Complete.
BlueFusion/>
```
**Figurer** - **Figurer** Figurer

Get the current directory, long format.

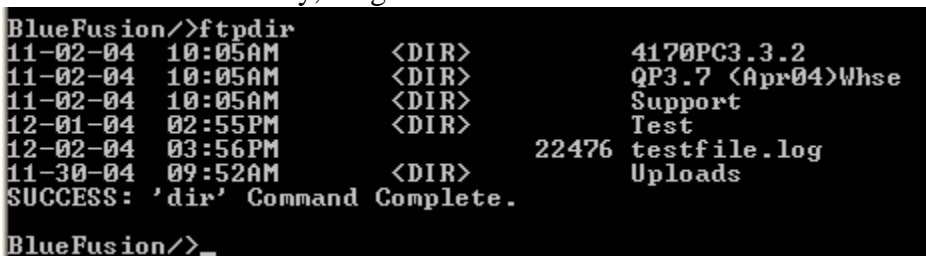

- **Figure Figure Figure Figure Figure Figure Figure Figure Figure Figure Figure Figure Figure Figure Figure Figure Figure Figure Figure Figure F** Send a file to the remote host. Paths enclosed in quotes (" ") allow the embedding of register contents using the log.ini format.
- **Ftpappend** <source path> <optional destination path/name> Send a file to the remote host, if it exists append to it else create a new file. Paths enclosed in quotes ("") allow the embedding of register contents using the log.ini format.
- **Figure**  $\leq$  **Figure**  $\leq$  **Figure**  $\leq$   $\leq$  **Figure**  $\leq$   $\leq$   $\leq$   $\leq$   $\leq$   $\leq$   $\leq$   $\leq$   $\leq$   $\leq$   $\leq$   $\leq$   $\leq$   $\leq$   $\leq$   $\leq$   $\leq$   $\leq$   $\leq$   $\leq$   $\leq$   $\leq$   $\leq$   $\leq$   $\leq$   $\leq$   $\leq$  Get a file from the remote host. Firmware may be re-flashed or new programs loaded, bypassing flash storage by directing it to the root directory. Only one ftp server or client session can do this at a time since reserved SDRAM storage space is used as a temporary buffer. Example: ftpget LAN5200.sr1 /LAN5200.sr1 Paths enclosed in quotes ("") allow the embedding of register contents using the log.ini format. Example: ftpget hostfile.fil "/mydir/Script%03dR1.ini" where the contents of R1 will be substituted into the filename.
- **Figure**  $\leq$  Figure  $\leq$

Change the current directory, on the host, to that specified. Paths enclosed in quotes (" ") allow the embedding of register contents using the log.ini format.

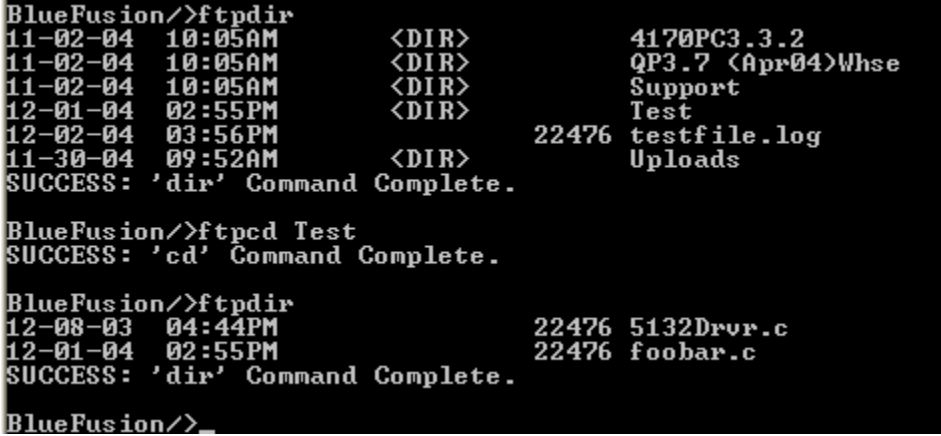

- **Figurer Figurer Figurer** Makes a directory on the host computer in the current directory. Paths enclosed in quotes (" ") allow the embedding of register contents using the log.ini format.
- **Figure 1 Figure 1 Figure 1 Figure 2 Figure 2 Figure 2 Figure 2 Figure 2 Figure 2 Figure 2 Figure 2 Figure 2 Figure 2 Figure 2 Figure 2 Figure 2 Figure 2 Figure 2 Figure 2 Figure 2 Figure 2 Figure 2 Figure 2 Figure 2 Figur** Renames the specified source file to the new name. Paths enclosed in quotes (" ") allow the embedding of register contents using the log.ini format.
- **Figurer Figurer Figurer** Removes the specified directory on the host computer. Paths enclosed in quotes (" ") allow the embedding of register contents using the log.ini format.
- **Findelete** <source path/file> Deletes a file on the host computer. Paths enclosed in quotes (" ") allow the embedding of register contents using the log.ini format.

#### <span id="page-28-0"></span>**Telnet Error Codes**

When executing ftp commands from the telnet command line the returned message will typically begin with "SUCCESS: ". At times, a failure will occur, causing an error message to appear. The message will be displayed in the Telnet session on a new line using the following format:

ERROR: <message> <code></sup>

Where  $\leq$ message> is a description of the failure and  $\leq$ code> is detailed below:

**FTP\_ERROR – 0xD0** Internal ftp error.

**Model 5200 Logging & FTP Client Applications Guide**

**FTP\_TIMEOUT – 0xD1**

Timeout occurred.

**FTP\_FAILED – 0xD2** General ftp failure.

**FTP\_NOT\_CONNECTED – 0xD3** Attempted to execute a command but was not connected to the host.

#### **FTP\_NOT\_DISCONNECTED – 0xD4**

Host closed session during command execution.

**FTP\_NOT\_OPEN – 0xD5** FTP failure on opening a file for transfer.

**FTP\_NOT\_CLOSED – 0xD6** Attempted to open a file when a previous was not closed

**FTP\_LOGIN – 0xD9** Attempt to log onto the host failed, security violation

#### **FTP\_NOT\_FOUND – 0xDA**

Request was not executed (typically 550 FTP return code). Typically returned when a file/directory does not exist, or there is a security access violation blocking access.

#### **FTP\_RETURN\_CODE – 0xDB**

Unknown return code from host ftp server.

# CHAPTER 4

## <span id="page-30-0"></span>Advanced Scripting

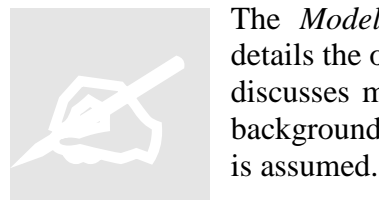

The *Model 5200 Script Language Guide (Document #951-520003)*  details the operation of scripting within the 5200 controller. This section discusses more advanced features such as automated file transfers and background threaded script execution. A thorough knowledge of scripts is assumed.

Some advanced features available within scripts are:

- **Background Execution** Scripts may not only be run as part of a step, they may also execute as separate background threads, in parallel to Quickstep execution. Writing a 1 to 999 to the *Script Execution Register* (12311) causes a script to run, within a Step, much like a 'Do' statement. An advanced feature allows a programmer to write a 1001 to 1020, executing Script001 to Script020 as a thread, much like a future 'Begin' Quickstep statement. Fully executing as an independent background thread.
- **Continuous Execution** Scripts may execute continuously until either a fatal error or an 'end' command is executed, terminating the script.
- **Script Nesting** Scripts may also invoke other Scripts (one call level supported).
- **Branching & Conditionals** Scripts support branching, program labels, and 'if' conditionals.
- **Error Tracking** Major file and communication instructions set a status error code, private to each script, which may be referenced from an 'if' conditional or 'onerror' command. The variable is referenced as ERRORCODE and allows for advanced retry and monitor operations.
- **Execution Time Control** 'Alarm' instruction allows the script to sleep until a specific time, automatically waking. Such as every Friday afternoon at 3PM. 'Delay' instruction for pauses based on millisecond values.

#### <span id="page-31-0"></span>**Advanced Commands**

#### <span id="page-31-1"></span>**Inc <Register>**

Increment the contents of the reference register by 1. Typically used in counter operations such as retrying communications.

Example: inc 200

If the contents of register 200 was 99, it would become 100 after execution.

#### <span id="page-31-2"></span>**Dec <Register>**

Decrement the contents of the reference register by 1. Typically used in counter operations such as retrying communications.

Example: dec 200

<span id="page-31-3"></span>If the contents of register 200 was 99, it would become 98 after execution.

#### **If <Resource> <Logic> <Resource> goto <Label>**

<Resource> - Register reference (R####), decimal or hex constant (0x00000000), or ERRORCODE.

 $\langle \text{Logic} \rangle - \rangle$ ,  $\langle \text{=}, \langle \text{=}, \text{=}, \text{=} \rangle$ , and & resulting in a Boolean result of true or false.

<Label> - Single line within script file containing a preceding colon ':' followed by a unique character string. Example – ':myLabel'

Example: if  $R200 \ge 55$  goto tooBig If ERRORCODE & 0x00200000 goto fileFailure

#### <span id="page-31-4"></span>**:<Label>**

A label consists of a single, independent line, within a script text file, to which a name is assigned, typically as a destination for a branch operation (if or goto).

Example: :myLabel

#### <span id="page-31-5"></span>**Onerror <optional error mask> goto <Label>**

Set where to automatically branch should an error occur. Execution of 'Onerror' with no terms clears the branching option. Only file and communication instructions, along with syntax errors specifically set error flags. The 'optional error mask' allows you to activate individual errors. Upon return from and instruction a global ERRORCODE variable has its individual flags set should a problem occur, else  $ERRORCODE = 0$ .

Example: Onerror (clears any error branching) Onerror goto myLabel (if any error occurs branch to myLabel) Onerror 0x00200000 goto myLabel (branch if file error)

#### <span id="page-32-0"></span>**Goto <Label>**

<span id="page-32-1"></span>Immediately branch to the desired <Label>.

#### **End**

<span id="page-32-2"></span>Exit the Script.

#### **Delay <Register or constant – milliseconds>**

Delay the designated number of milliseconds. Milliseconds may either be a decimal constant, hexadecimal notation (0x00000000), or reference the contents of a register (R200 for register 200).

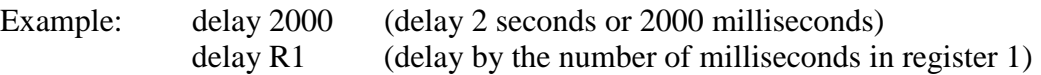

#### <span id="page-32-3"></span>**Alarm <TIME=HH:MM:SS> <optional day of week, DOW=Mon…>**

Pause execution until the designated time occurs. A 'TIME' and optional day of week, DOW, from 0 (Monday) to 6 (Sunday) is listed. Each parameter may be contained within a register. For example the hour and/or minute could reference register 15 while the minute is a constant: R15:00. When referencing a specific day of the week enter the following: Mon, Tue, Wed, Thu, Fri, Sat, or Sun, for the desired day, or a number from 0 to 6. Seconds may also be included yielding a format of <HH:MM:SS>.

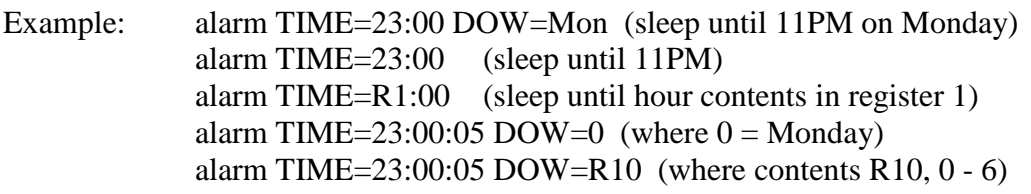

#### <span id="page-32-4"></span>**ERRORCODE**

ERRORCODE is a universal variable, private to each script. Upon execution of script commands status bits are set should problems occur. 'if' conditional and 'onerror' commands can branch accordingly.

#### **SCRIPT\_ERRMASK\_FATAL - 0x00800000**

Fatal error, such as a memory allocation failure. Currently this can only be returned by an 'ftpconnect' command.

#### **SCRIPT\_ERRMASK\_SYNTAX - 0x00400000**

Syntax error, bad parameter passed as part of a command.

#### **SCRIPT\_ERRMASK\_FILE - 0x00200000**

General File failure. For example 'rename' of file failed, creation of a new directory 'mkdir'. Effected commands are:

- mkdir
- $\blacksquare$  rename
- $\text{-}$  cd
- $r$  mdir
- **format flash**
- delete
- load symbols
- $\text{get symbols}$
- **nount**
- umount

#### **SCRIPT\_ERRMASK\_FTP\_CONNECT - 0x00100000**

Returned if an 'ftpconnect' attempt fails or there is an attempt to use a command that requires a previous connection and not exists.

#### **SCRIPT\_ERRMASK\_FTP\_LOSTCONNECT - 0x00080000**

Lost connection while attempting an FTP command

- $\blacksquare$  Ftpls
- $\blacksquare$  Ftpdir
- **F**tpmkdir
- $\blacksquare$  Ftprmdir
- **Ftpcd**
- **Ftpget**
- **F**tpsend
- **Ftpappend**
- **Ftpdelete**

#### **SCRIPT\_ERRMASK\_FTP\_COMMAND - 0x00040000**

Unknown FTP response code returned

- $\blacksquare$  Ftpls
- **Ftpdir**
- **F**tpmkdir
- **Ftprmdir**
- **Ftpcd**
- $\blacksquare$  Ftpget
- **F**tpsend
- **Ftpappend**
- **Ftpdelete**

#### **SCRIPT\_ERRMASK\_FTP\_NOTFOUND - 0x00020000**

Operation failed, file or directory not exist on host

- $\blacksquare$  Ftpls
- **Ftpdir**
- Ftpmkdir
- **F**tprmdir
- $\blacksquare$  Ftpcd
- $\blacksquare$  Ftpget
- **Ftpsend**
- **Ftpappend**
- **Ftpdelete**

#### **SCRIPT\_ERRMASK\_FTP\_SECURITY - 0x00010000**

User name or Password failed. This only applies to 'ftpconnect'.

#### <span id="page-34-0"></span>**Script Example**

The following sample script, Script001, shows how to connect to an ftp server, send a file called Log001.log and download a file called anyfile.log on the host to a file called newfile.log on the controller. A maximum of 3 retries, with a 5 second interval will be attempted before aborting. Register 2 is used as an arbitrary status register, which can be monitored by Quickstep, and should be set to 0 prior to invoking the script. Its status is as follows:

- $1 =$ Complete and successful
- $-1 =$ Busy running script
- $-2$  = General failure
- $-3$  = File did not exist on the Controller
- $-4$  = File did not exist on the Host

The execution of the following script would occur by writing a 1001 to the *Script Execution Register* (12311). **Adding a 1000 to the script file number causes it to execute as a background thread. Ftp Client operations should only be run from a command line within telnet or as a background thread, not as part of a Quickstep task (001 – 999).**

#### **Script001.ini:**

- # This script tests the automated transfer of data from
- # the controller to a remote ftp server.
- # Register 1 is used as a retry counter
- # Register 2 is used notify Quickstep program of completion status
- # Writing to the Script Execution Register (12311) will cause
- # execution to occur. Script file name is currently Script001.ini
- # thus writing 1001 will cause this file to run as a thread in the
- # background, writing a 1 will cause it to run within a Quickstep step.
- # Threaded execution (background) is the preferred method

```
#
:start
# Clear the retry counter
         1 = 0# Clear our completion flag register
         2 = -1goto firstTime
:retry
# Delay for 5 seconds and then try again
         delay 5000
# Bump the retry counter and see if done with retries...
         inc R1
         if R1 > 3 goto abort
:firstTime
# First setup where to branch if an error should occur
         onerror goto errorOccurred
# Lets connect to the remote host
         ftpconnect 12.40.53.94 support ControlTech
# Now lets upload a file and then download a file
# If an error occurs we will exit automatically due to the 'onerror' command
# SEND to host from controller
         ftpsend /_system/Messages/data/Log001.log
# RECIEVE from host and store to controller under different name
         ftpget anyfile.log /_system/Messages/data/newfile.log
# All done so close host session gracefully
         ftpquit
# Set completion flag to 0 indicating we are done and successful
         2 = 1# If we get here we are all done
         end
# Process error if should occur
:errorOccurred
# Lets see what type of error occurred
# First check to see if initial connection failed
         if ERRORCODE & 0x00100000 goto retry
# Next see if we failed during a transfer
         if ERRORCODE & 0x00080000 goto retry
# Next see if we failed because the file did not exist on the controller
         if ERRORCODE & 0x00200000 goto nofileController
# Next see if we failed because the file did not exist on the host
         if ERRORCODE & 0x00020000 goto nofileHost
# Was a fatal failure so give up
:abort
         2 = -2end
# File did not exist on the controller
:nofileController
         2 = -3end
```
# File did not exist on the host :nofileHost  $2 = -4$ end

## **Appendix** A

### <span id="page-37-0"></span>BulletProof FTP Server

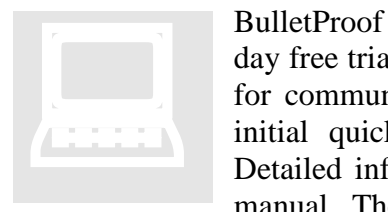

BulletProof Software has available a low cost FTP Server (\$34.95, 15 day free trial) which can be installed on Windows 2000 and XP systems for communications with the 5222. This appendix is provided as an initial quick start guide detailing its installation and initial setup. Detailed information, and additional support, is provided within their manual. The program may be downloaded from their web site at:

[http://www.bpftpserver.com/download.php.](http://www.bpftpserver.com/download.php)

#### <span id="page-37-1"></span>**Installation**

1. From their web site click the download Icon and save the file to a desired directory:

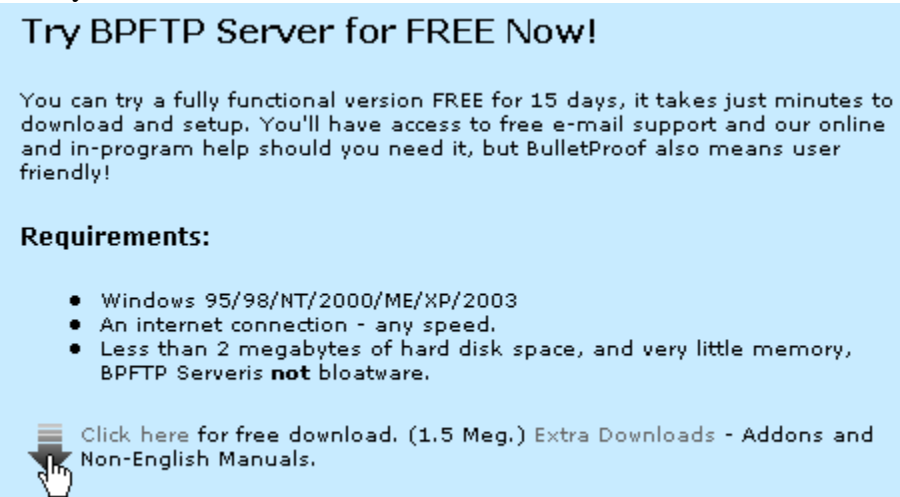

2. Once downloaded execute their "ftpsetup.exe" file. At the welcome screen click the Next button:

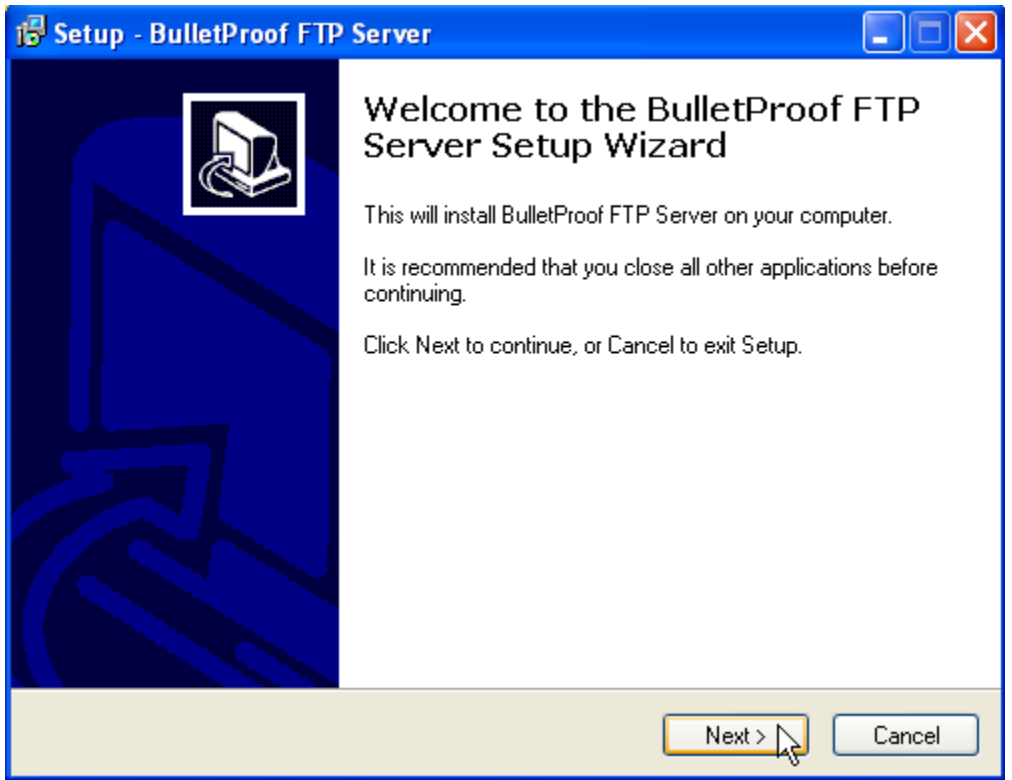

3. Accept their agreement and click Next:

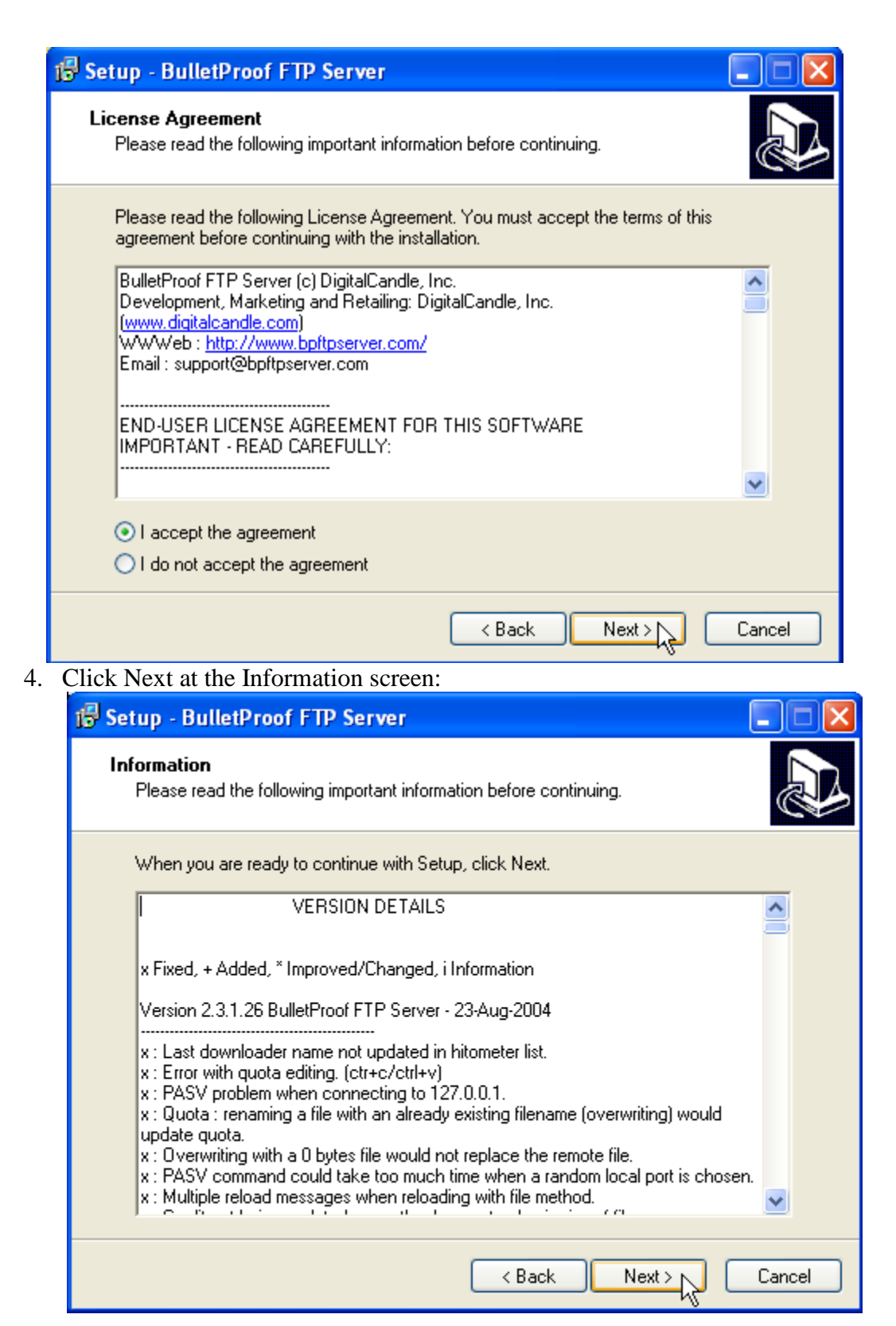

5. Change the installation directory if required and click Next:

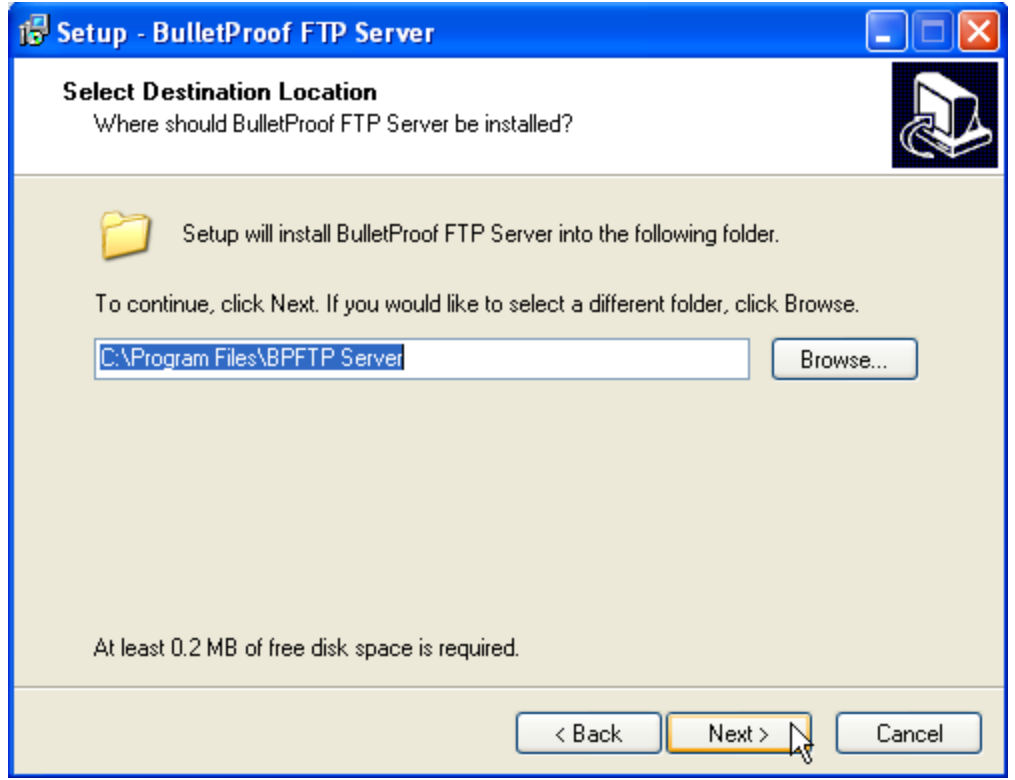

6. Accept the defaults of the next few screens and continue as shown:

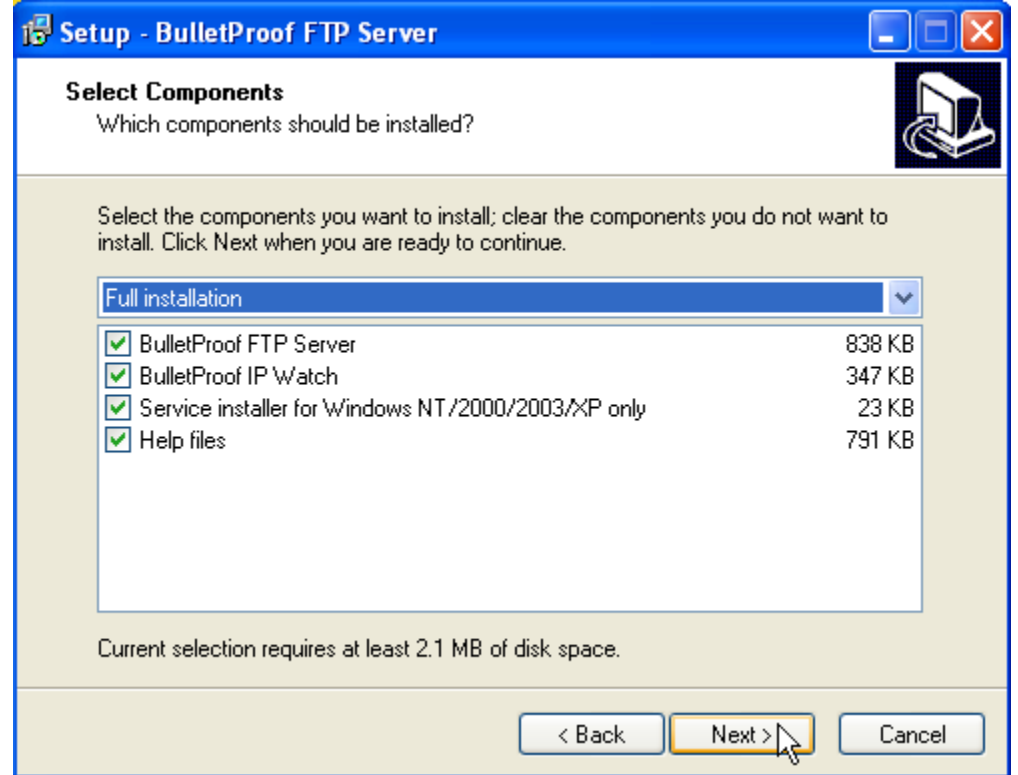

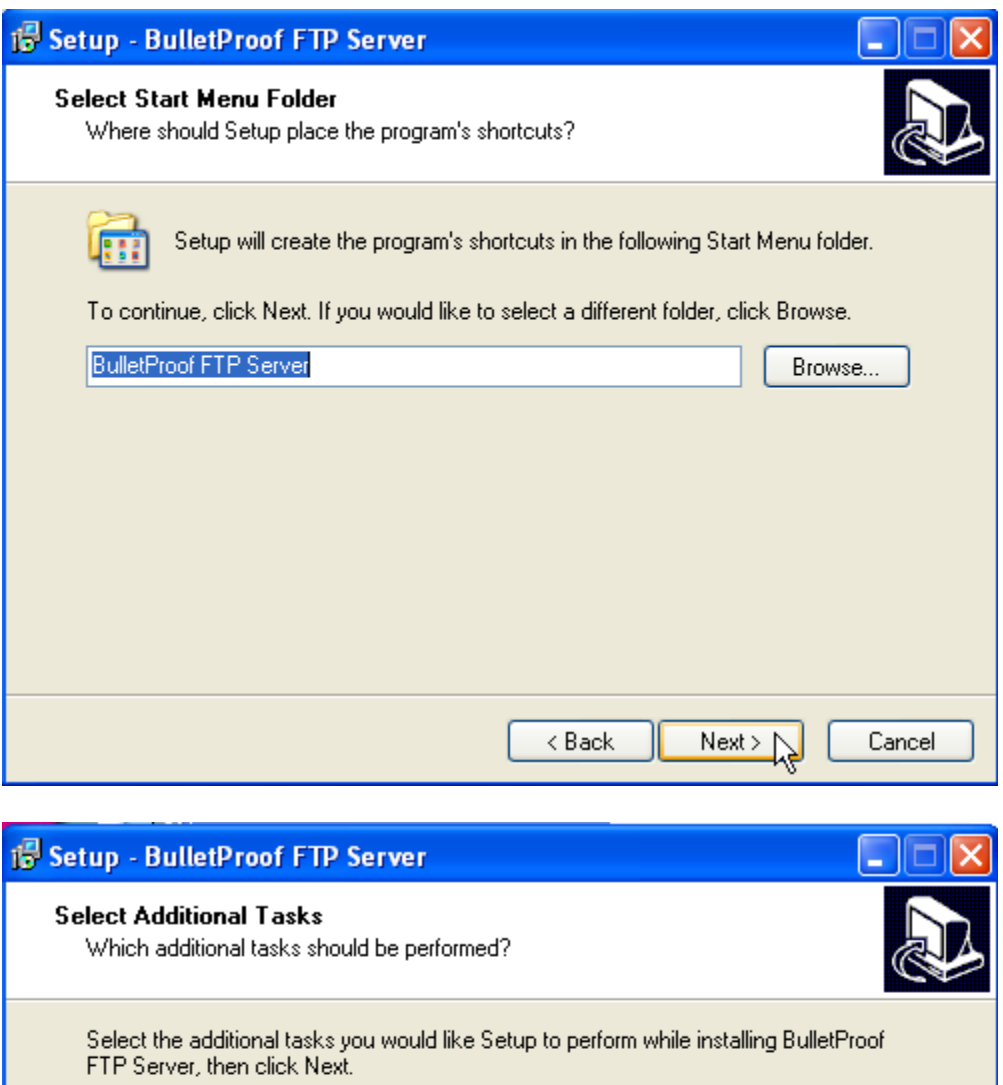

Additional icons:

- □ Create a Desktop icon
- $\boxed{\vee}$  Create a Quick Launch icon
- □ Create Start menu icons

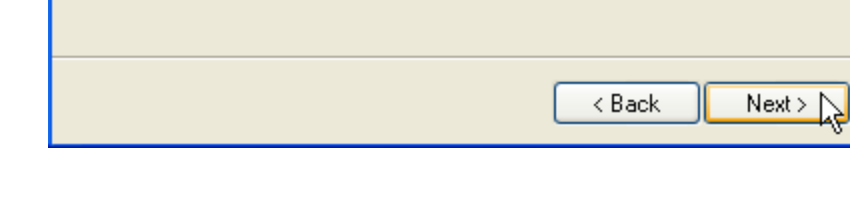

Cancel

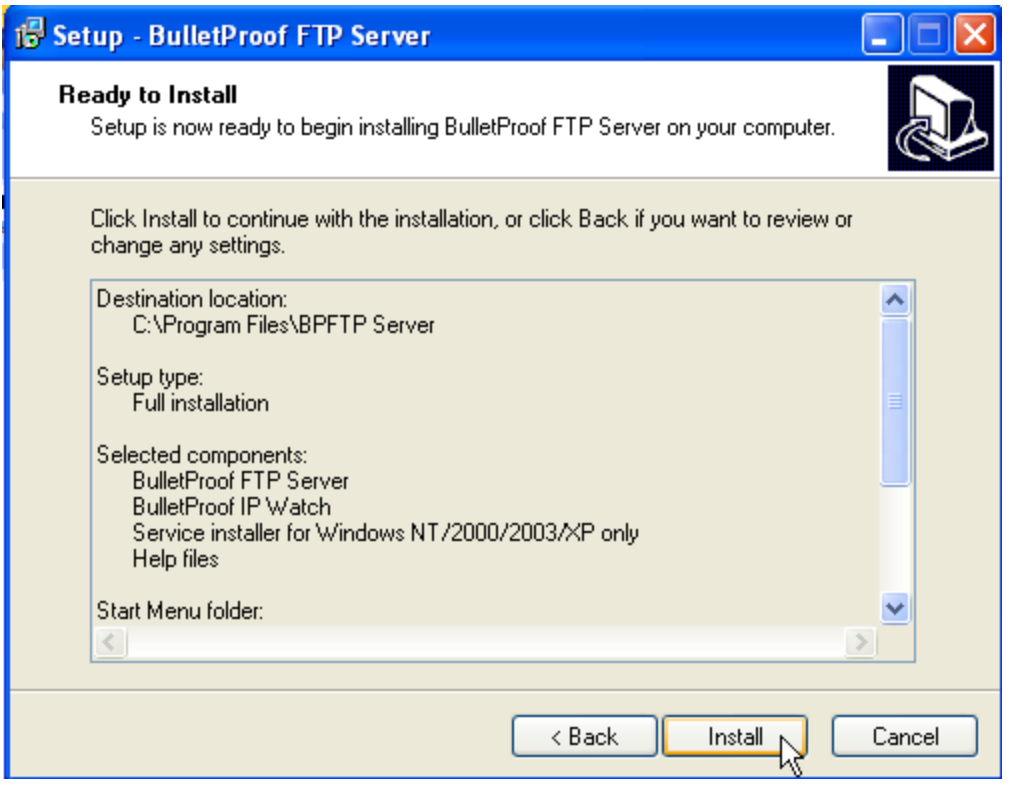

7. Upon completion the final screen will appear, click Finish and the program will automatically be invoked:

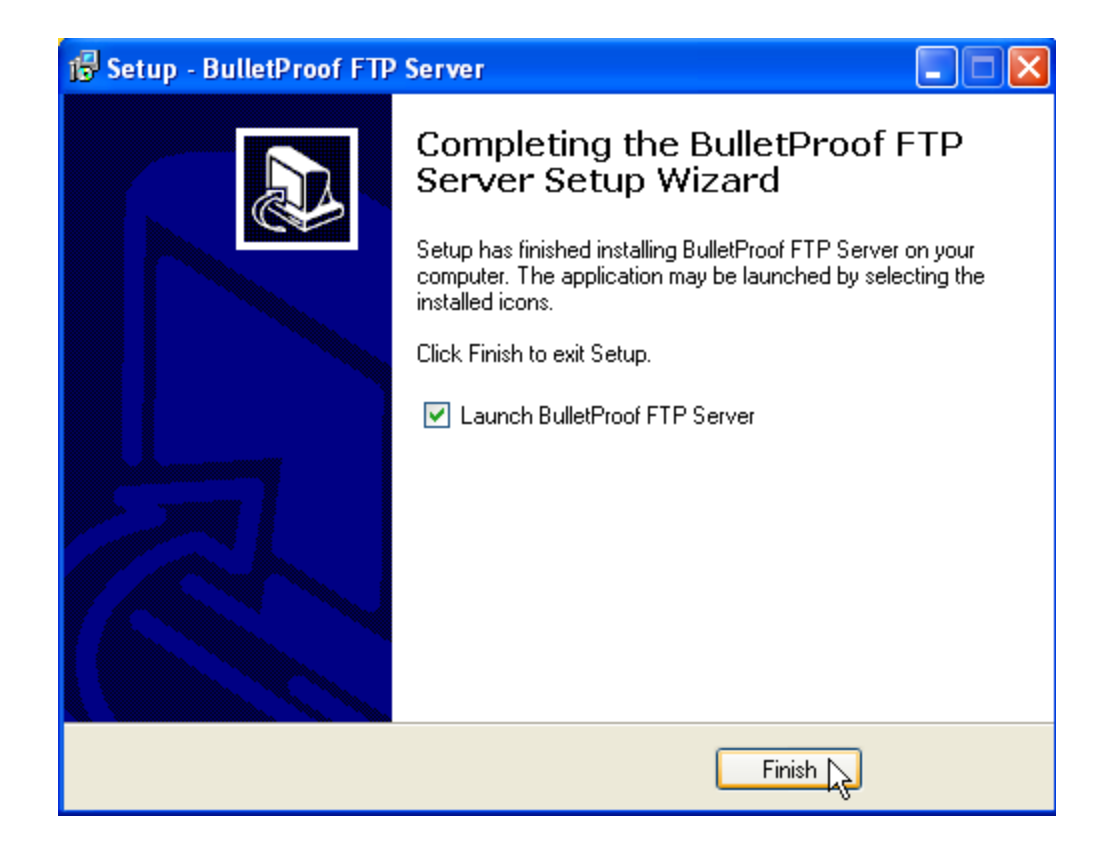

#### <span id="page-43-0"></span>**Operation**

Upon initial install and execution the following will appear:

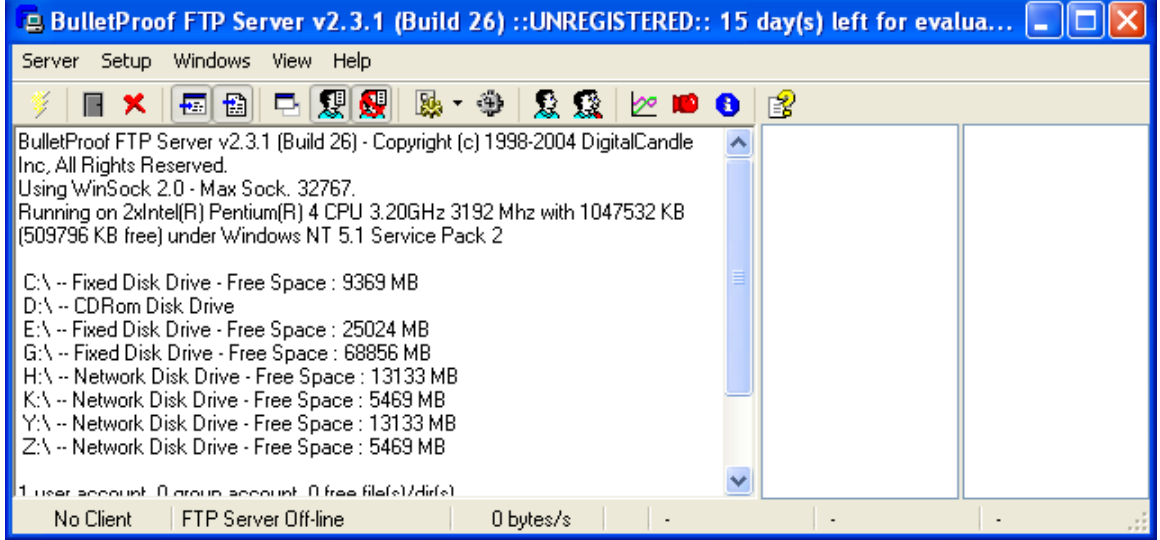

An initial user account must be added. This is the 'user name' and 'password', along with access rights you will grant this person and/or controller. Click the "Setup->User Accounts" menu item:

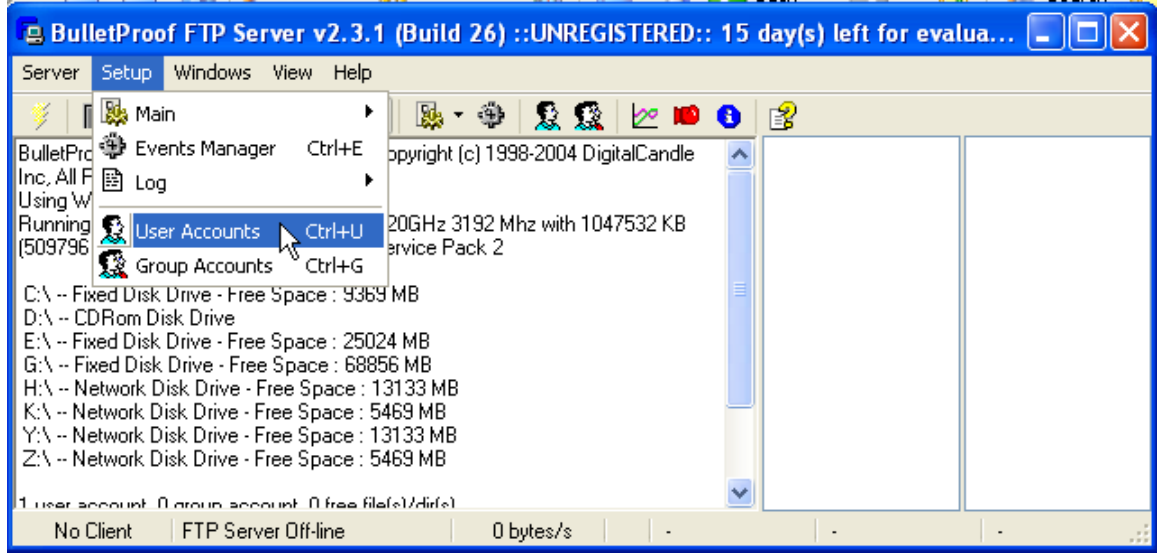

The following User Account screen will appear:

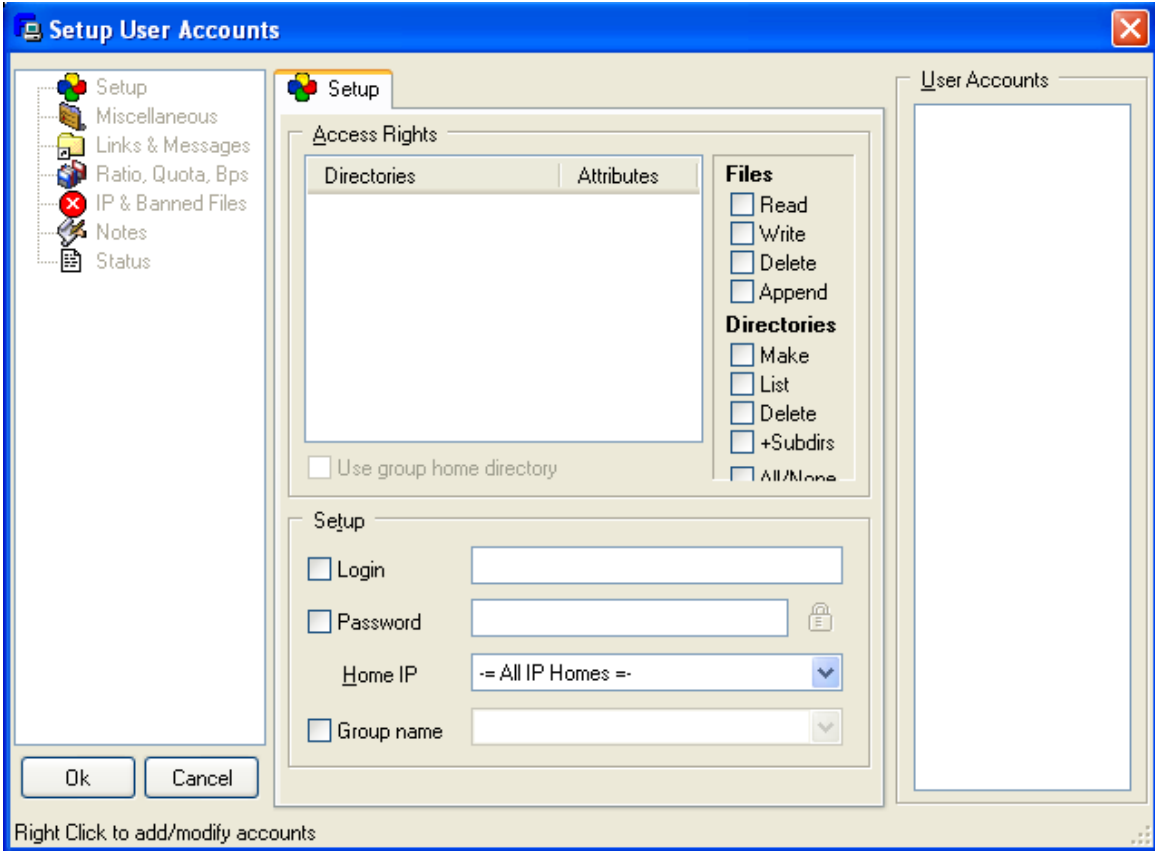

To add an account, position the mouse over the "User Accounts" window and right click the mouse, a menu will appear, select "Add":

#### **Model 5200 Logging & FTP Client Applications Guide**

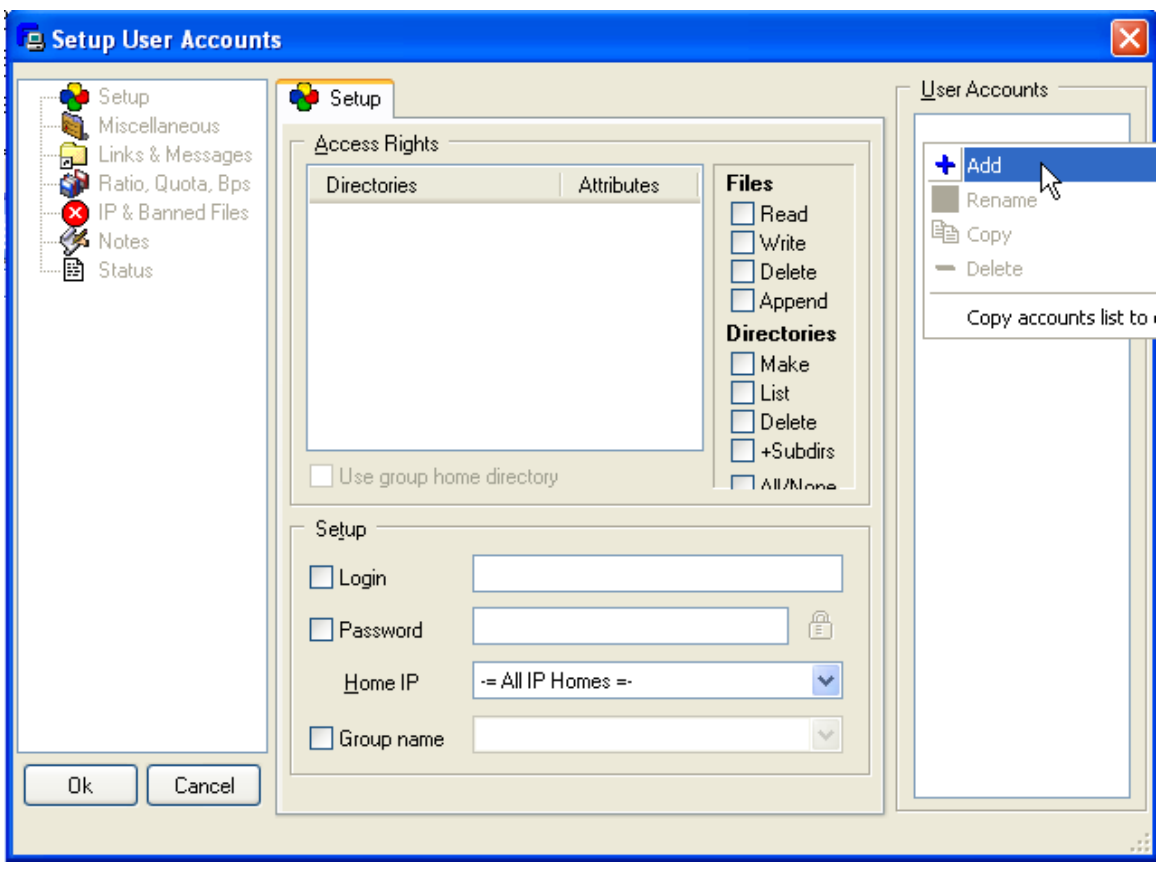

Enter the new account name, "5222Controller" is shown in the example, click OK:

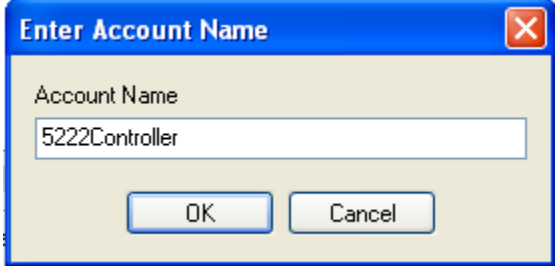

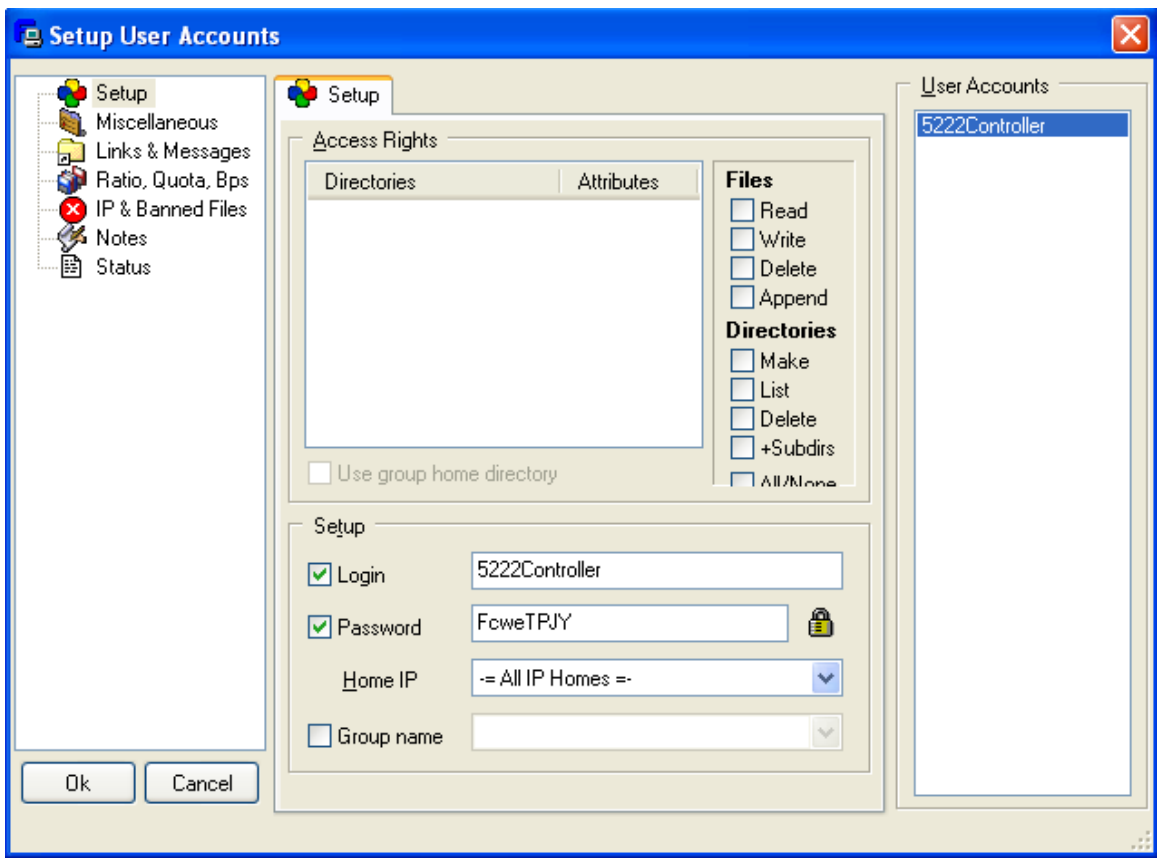

The account has now been created. A default password of "FcweTPJY" is shown. This should be changed to anything desired. By default no directory or file access is granted, only the account created. In order to grant access a directory must be referenced and access privileges granted. To add a directory right click the mouse in the Access Rights area of the screen and select "Add":

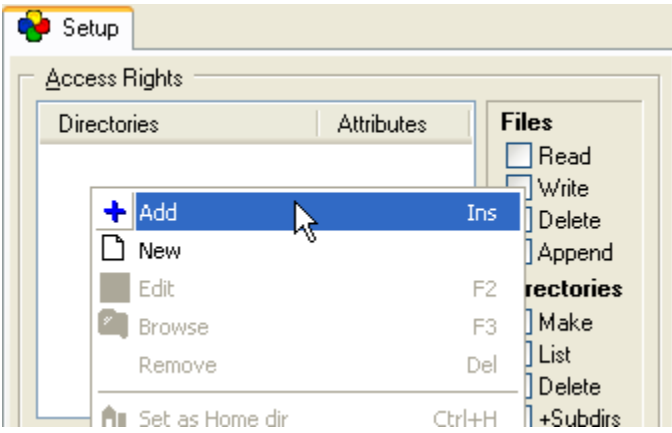

A window will appear allowing you to select the desired directory and access permissions:

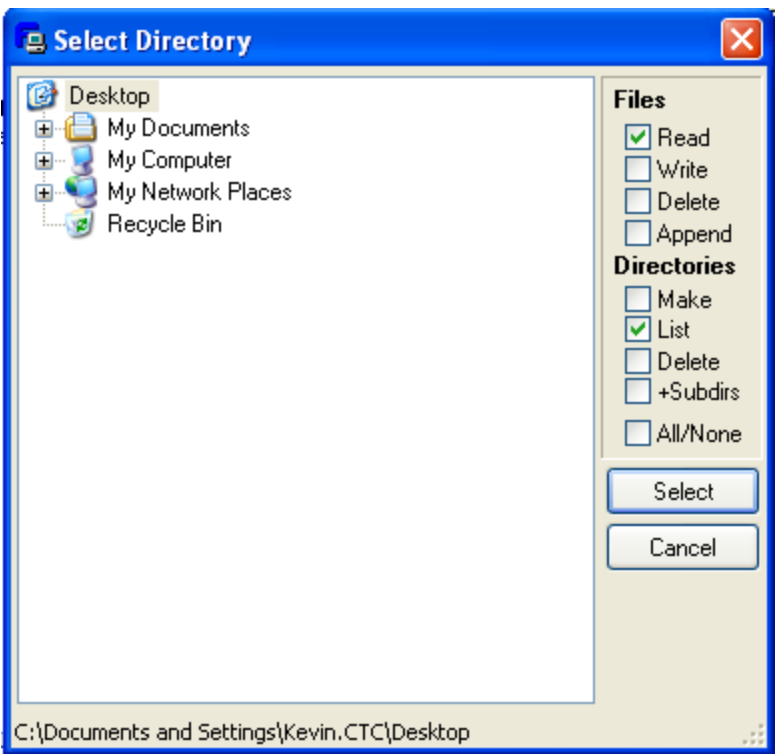

If subdirectories are to be allowed be sure to select the +Subdirs check box. Below shows a directory on the C: drive being added called FTPServerHome. File access will allow upload and download as well as access to subdirectories.

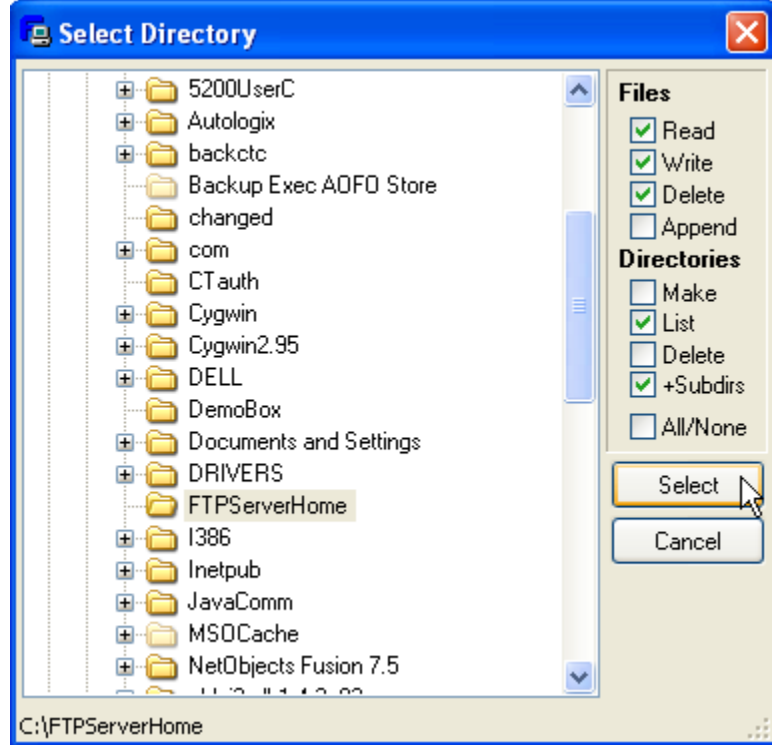

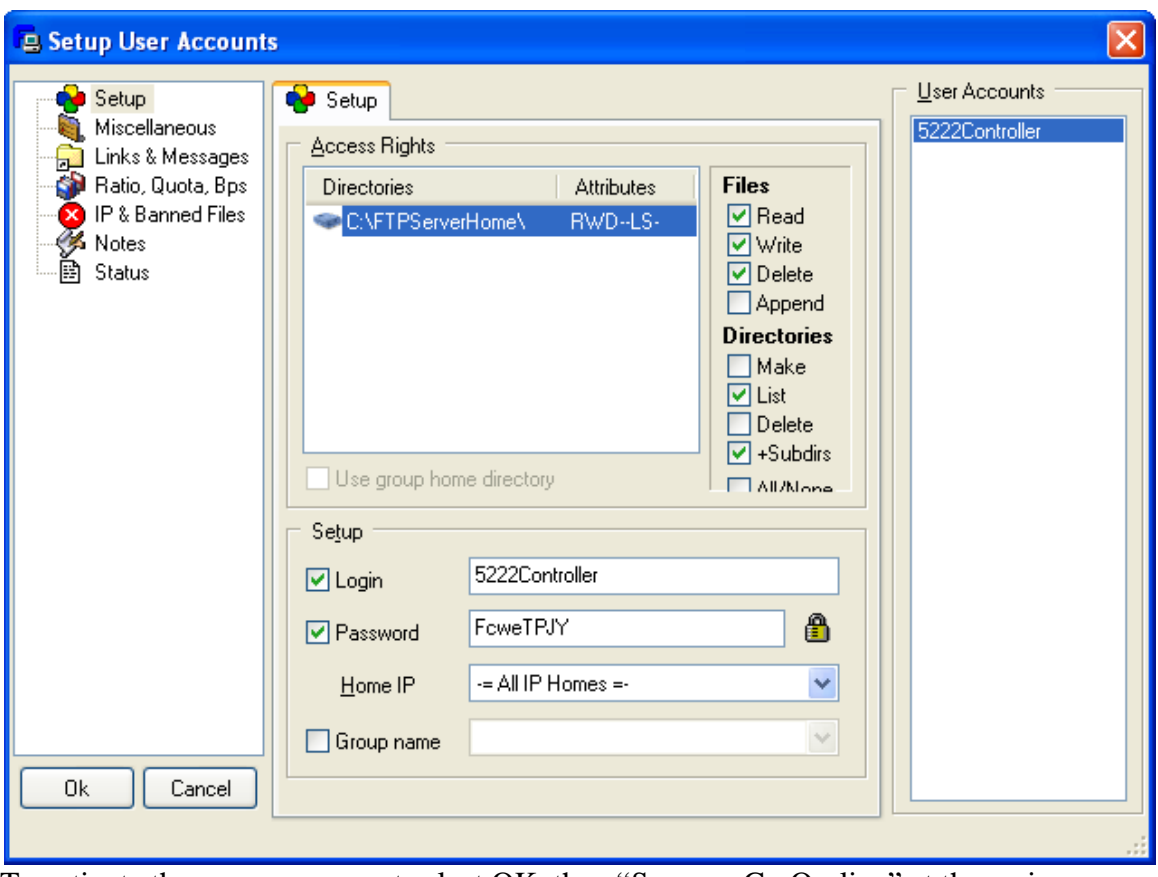

To activate the server you must select OK, then "Server->Go On-line" at the main menu:

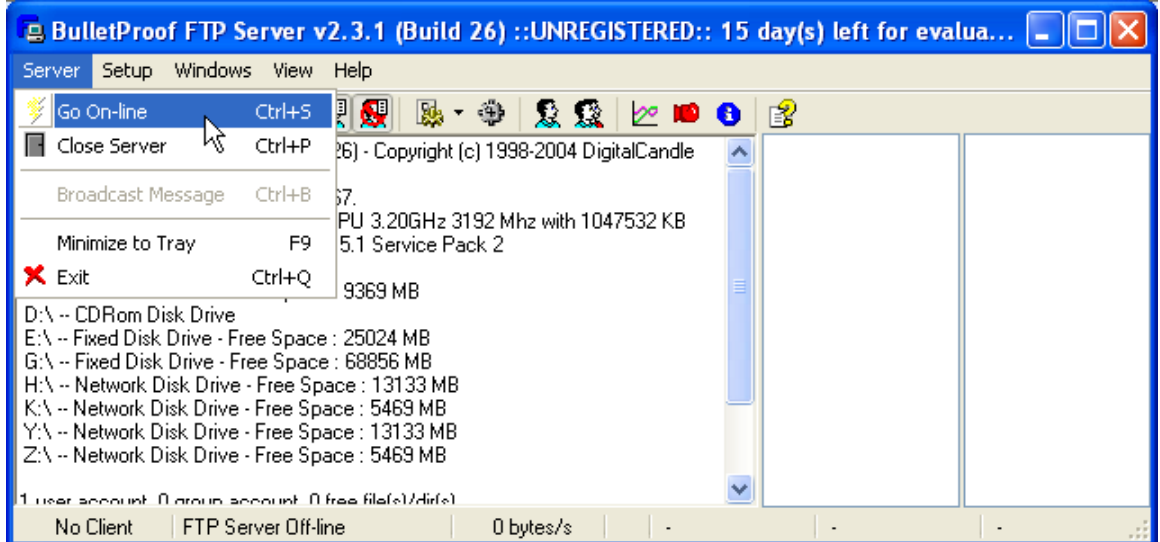

There are numerous other features available within the BulletProof software package. It is left to the user to read their documentation available on their web site.

[http://www.bpftpserver.com/help/bpftpserver.com/manual\\_en/](http://www.bpftpserver.com/help/bpftpserver.com/manual_en/)

Example: Access via the telnet or script command line to this account would be: ftpconnect 12.40.53.52 5222Controller FcweTPJY